# **Personal Health Portal MY HEALTH WEB User's Guide**

# **Functions for Users**

September 26, 2023 Hitachi, Ltd.

### Revision History

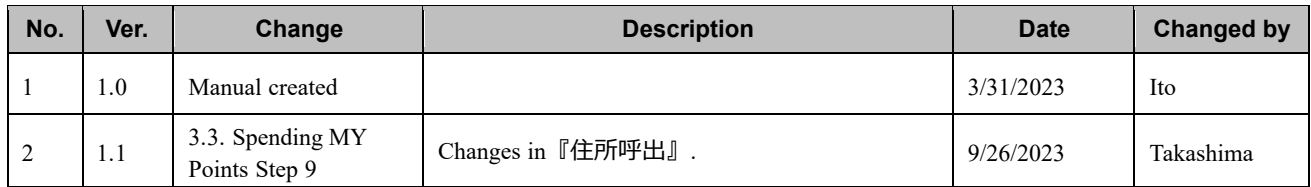

### **Contents**

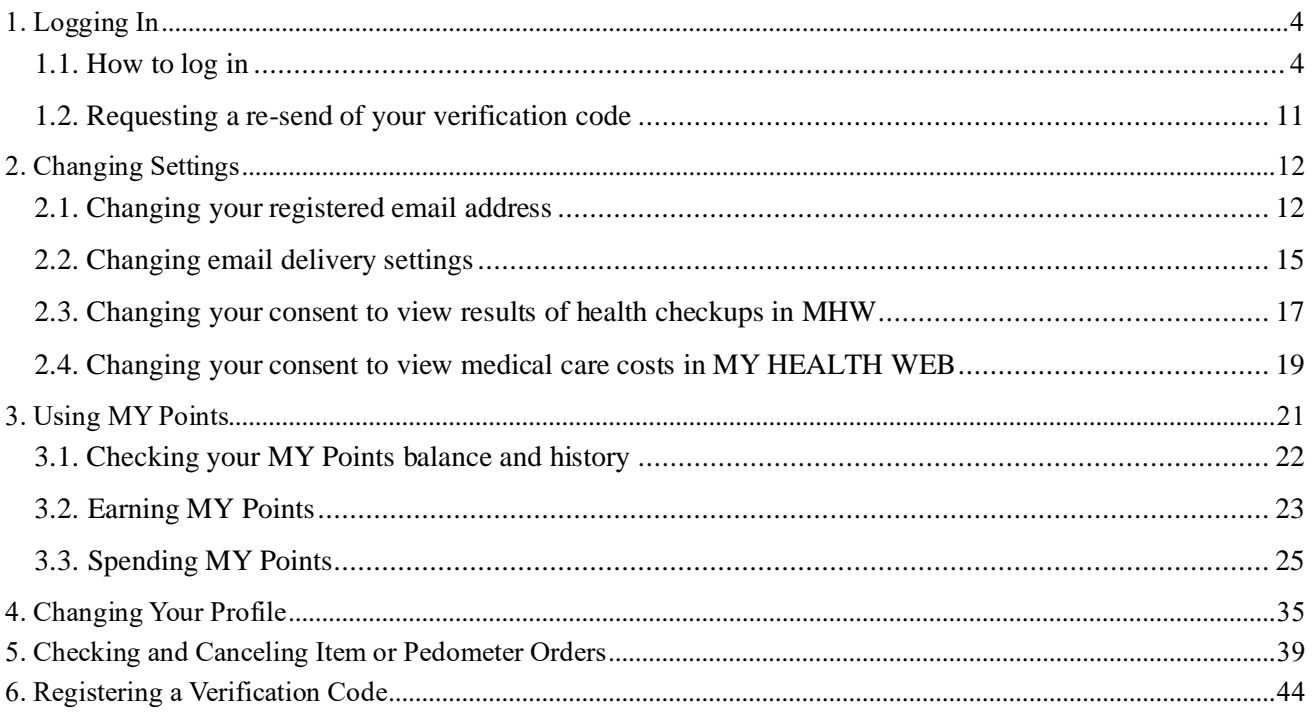

# <span id="page-3-0"></span>**1. Logging In**

To use MHW, you must provide the email address and password you use to log in to the Hitachi Group authentication platform (hereinafter *HUID*), or a Hitachi Health Insurance Society Authentication ID. If you do not You can log in to My Health Web (hereinafter *MHW*) from the Hitachi Health Insurance Society website.

have an ID, you must apply for one.

### <span id="page-3-1"></span>**1.1. How to log in**

#### **Step 1. Access the Hitachi Health Insurance Society website.** 日立健康保険組合 **相会数円 お願い合わせ先 アクセス (2000000) (数値検索) エーワードを入力** ■ Access the Hitachi Health Insurance Society  $n \times n$ anna anna  $0.000 - 10$  $778388$ website. awsu. 日立けんばの<br>ホームページに<br>ようこそ!  $-51880$ ■ Hitachi Health Insurance Society website https://www.hitachi-kenpo.or.jp/ **DISDAGE ERRESIONICS** KONAK (LOUI BARLA) pozoson wentural **MY HEALTH**  $rac{4}{\sqrt{2}}$ **REGISTION (B) CARLECOTOOT MHINGET MININGET MINGET Cong Managed FORTHE (A)** Superior of these contract the country **INTERNATIONAL ADMINISTRATION Bossie V., and Streets December** WINDOW ARMOUNT A Q @ 初出者専用ページ (日)  $\circledcirc$ ALCOHOL: YOU CAN CAR THAT ARE THE THE REPORT OF THE REPORT OF THE REPORT OF THE REPORT OF THE REPORT OF THE REPORT OF THE REPORT OF THE REPORT OF THE REPORT OF THE REPORT OF THE REPORT OF THE REPORT OF THE REPORT OF THE RE

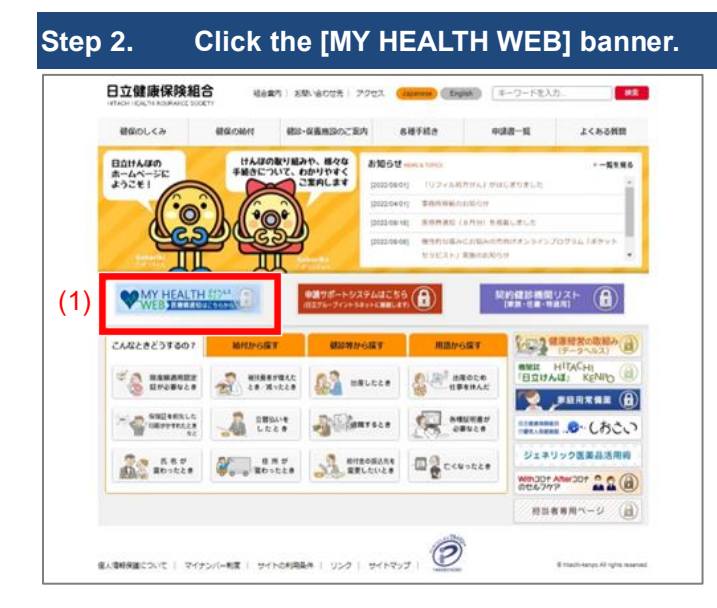

■ Click the (1) **[MY HEALTH WEB]** banner on the left side of the website.

#### **Step 3. Click [HUID による認証].** ■ Select the authentication method. 'ਹੋ' ਹੋ 'ਹੋ' ਹੈ, ਹੋ, ਹੋ ਹੋ-ਹੋ-■ If you are the insured person, click (1) **[HUID に** 日立健保加入者専用のメニューを利用するための認証画面です。<br>page to access the exclusive menu for Hitachi Health Insurance Society membe **よる認証]**. 認証方法を選んでください。<br>Please select an authentication n ■ If you are a dependent, click (2) **[日立健保認証**  $(1)$  (2)  $(2)$ **ID による認証]**. ■ Users of the MHW app must log in by clicking **[日立健保認証 ID による認証]**. App users HUIDをお持ちの方で、日立健保認証IDを新たに作成する方<br>日立健保認証IDまたはパスワードをお忘れの方は<u>こちら</u>か If you have:<br>or if you re an HUID and would like to create a new Hitachi Health Insurance S<br>ou forgot your Hitachi Health Insurance Society Authentication ID or p n ID. cannot use a HUID to log in. ord, click here HUIDをお持ちでない方で、日立健保認証IDを新たに作成する方<br>日立健保認証IDまたはパスワードをお忘れの方はこちらから If you do not have an HUID and would like to create a new Hitachi Health Insurance Society<br>The state of the core of the state and Hitachi Health Insurance Society<br>Calck here, 日立健保認証IDのパスワードを変更する場合はこちらから Click here to change the password for your Hitachi Health Insurance ! 開じる<br>Close

### **Step 4. Enter your ID and password and then click [ログイン].**

#### If you are the insured person

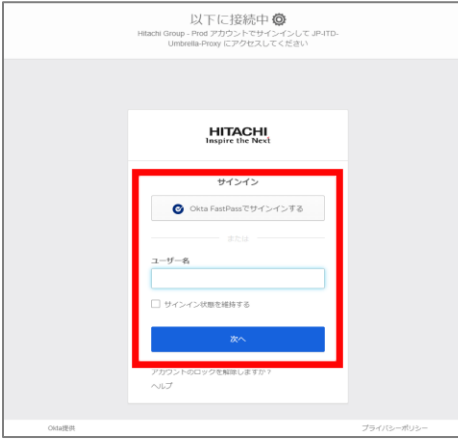

#### If you are a dependent

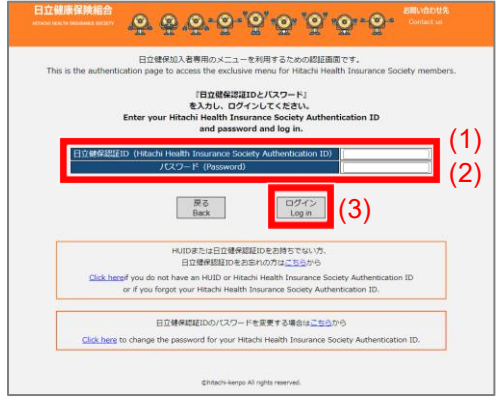

■ A window appears in which you can enter your ID.

■ If you are the insured person, enter your username and password in **[ユーザー名]** and **[パスワード]**, enter any other requested information, and sign in.

■ If you are a dependent, enter your Hitachi Health

Insurance Society Authentication ID in (1) **[日立健**

**保認証 ID]**, and enter your password in (2) **[パス**

**ワード]**. After entering your ID and password,

click (3) **[ログイン]**.

Note: If you do not have an ID or have forgotten your ID or password, please follow the instructions on the screen.

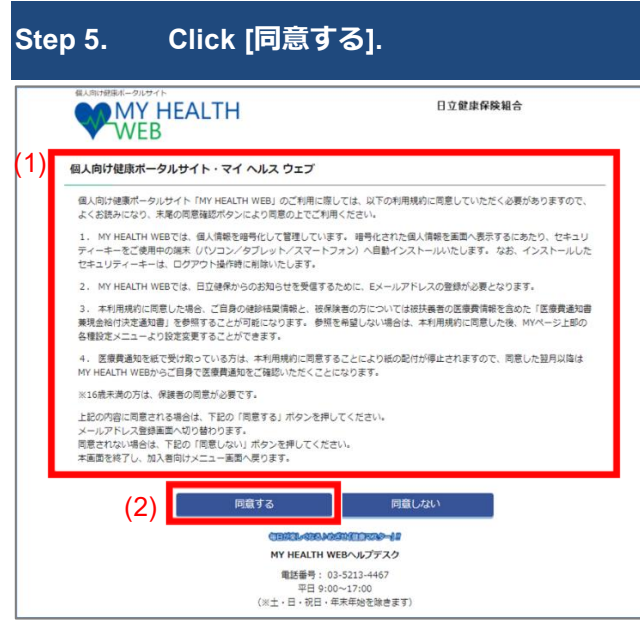

- A window appears asking you to agree to the terms of use (first visit only).
- Read the terms in  $(1)$  carefully, and if you agree, click (2) **[同意する]**.

 $\blacksquare$  The following explains the information in (1).

MY HEALTH WEB: Health Portal Site for Individuals

Before using the MY HEALTH WEB health portal site for individuals, read the following terms of use carefully. If you agree to the terms of use, click **I Agree** at the bottom of the page.

- 1. MY HEALTH WEB encrypts the personal information it handles. When displaying encrypted personal information on screen, a security key is automatically installed on the user device (PC, tablet, or smartphone). The security key is deleted when you log out.
- 2. MY HEALTH WEB requires you to register an email address to receive notifications from the Hitachi Health Insurance Society.
- 3. After agreeing to these terms of use, insured people and dependents can see the results of their own health checkups, and insured people can see their "Notice of Medical Costs/Notice of Cash Benefit Decision" which includes information about medical care costs incurred by dependents. If you do not wish to see this information, after agreeing to these terms, change the settings in the applicable settings menu at the top of the MY page.
- 4. If you currently receive paper notices of medical care costs, the sending of paper notices will stop after you agree to these terms of use. From the following month, notices of medical care costs must be viewed directly in MY HEALTH WEB. Note: People 15 and younger require the consent of a parent or guardian.

If you agree to the above, click the **[同意する]** button below.

You will be taken to a window in which you can register an email address. If you do not agree to the terms of use, click the **[同意しない]** button below.

The window will close, and you will be returned to the members menu.

Note: Items 3. and 4. can be changed in the settings after you agree to the terms of use. For details about how to change the relevant settings, see *2.3. Changing your consent to view results of health checkups in MY HEALTH WEB* and *2.4. Changing your consent to view medical care costs in MY HEALTH WEB*.

Note: This window will not appear if you have already agreed to the terms of use. In this case, go to step 6.

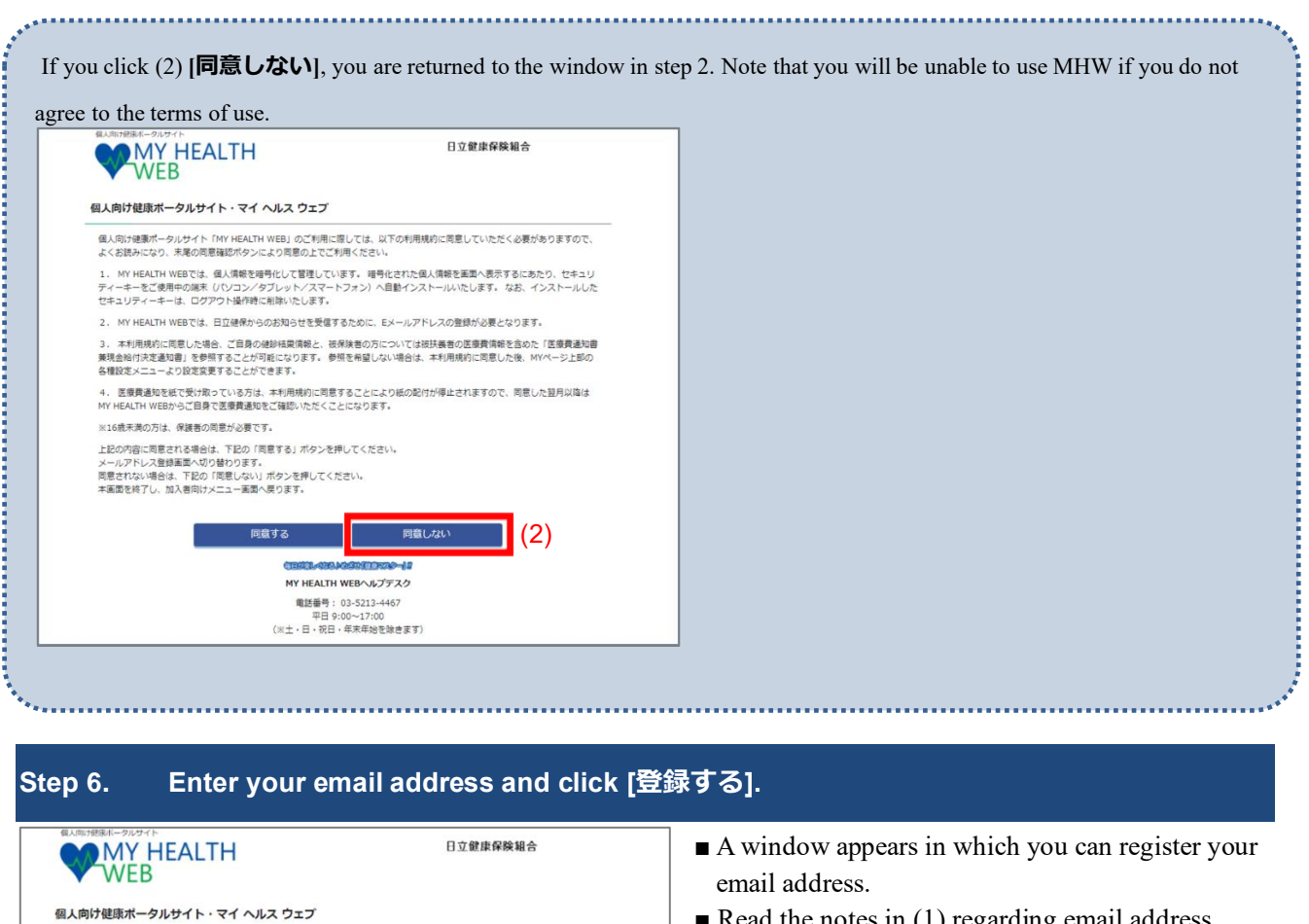

- $\blacksquare$  Read the notes in (1) regarding email address registration.
- Enter your email address in (2) **[登録用メールア**

**ドレス]** and (3) **[登録用メールアドレス(確認 用)]**.

■ After entering your email address, click (4) **[登録す る]**.

■ The notes in (1) regarding email address registration are as follows:

You must register an email address before using the portal site.

(4)

登録用メールアドレス 登録用メールアドレス (確認用)

本ポータルサイトをご利用になるには、メールアドレスの登録が必須となります。

下記ドメインが受信できるように設定をお願いいたします。

健保組合からのお知らせを、ご登録いただいたメールアドレス宛てに通知いたしますのでご了承ください。 なお、議場や家族など、複数の方々で共同利用しているメールアドレスでのご登録はお勧めできません。

なめ、もちかすがあるこ、彼女のカタ(天和村のサしいなメールアドレス(なし玉押はめ戦め)できてはか<br>また、携帯電話、スマートフォンのメールアドレスでご登録いただく場合には、こちらからお送りするメールが逃脱メールフォルタ<br>に入る場合がございます。

奇録する

MY HEALTH WEBヘルプデスク 電話番号: 03-5213-4467 平日 9:00〜17:00<br>(※土・日・祝日・年末年始を除きます)

The email address you register will be used by the Hitachi Health Insurance Society to send you important information.

We advise against using an email address that is shared by multiple parties, such as work colleagues or family members. If you register an email address associated with a mobile phone or smartphone, emails from MHW will sometimes end up in the spam folder.

Please change your settings to ensure that emails from the following domain are not recognized as spam: @mhweb.jp

(2) (3)

[@mhweb.fp]

 $(h)$ 

Note: After registering an email address in this window, you can change the email address in the MHW settings. For details about how to change the registered email address, see *2.1. Changing your registered email address*.

If an error message appears, check the following and then enter your email address again:

- Did you enter your email address correctly?
- Did you enter the same information in (2) **[登録用メールアドレス]** and (3) **[登録用メールアドレス(確認用)]**?
- Does the email address contain 100 or fewer characters?
- Did you use only single-byte characters?
- Did you remember to include the part after the  $\omega$  sign?

#### **Step 7. Receive the verification code by email.**

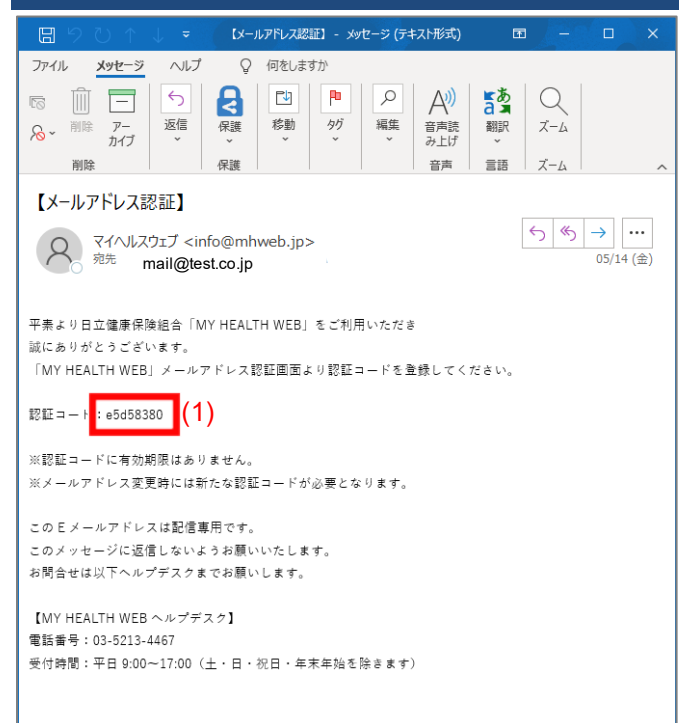

- An email containing a verification code (with the subject line 【**メールアドレス認証**】) is sent to the email address you registered.
- Open the email and make a note of the code, which is beside (1)  $[\mathbf{R} \mathbf{m} \mathbf{m} - \mathbf{K}]$  in the message body.
- Note: The email might not arrive immediately. Please wait a while.

#### ■ The contents of the email are as follows:

#### Subject: Email address verification

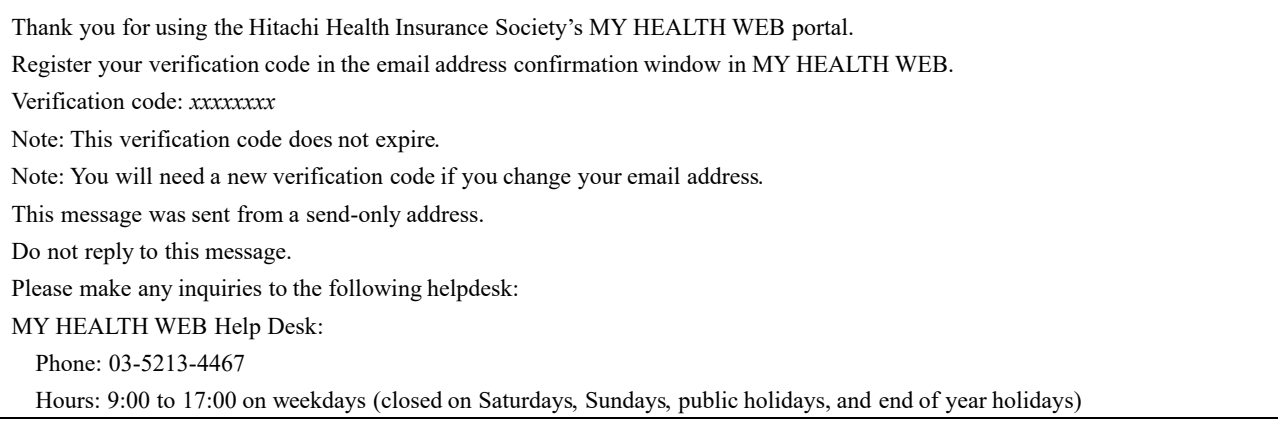

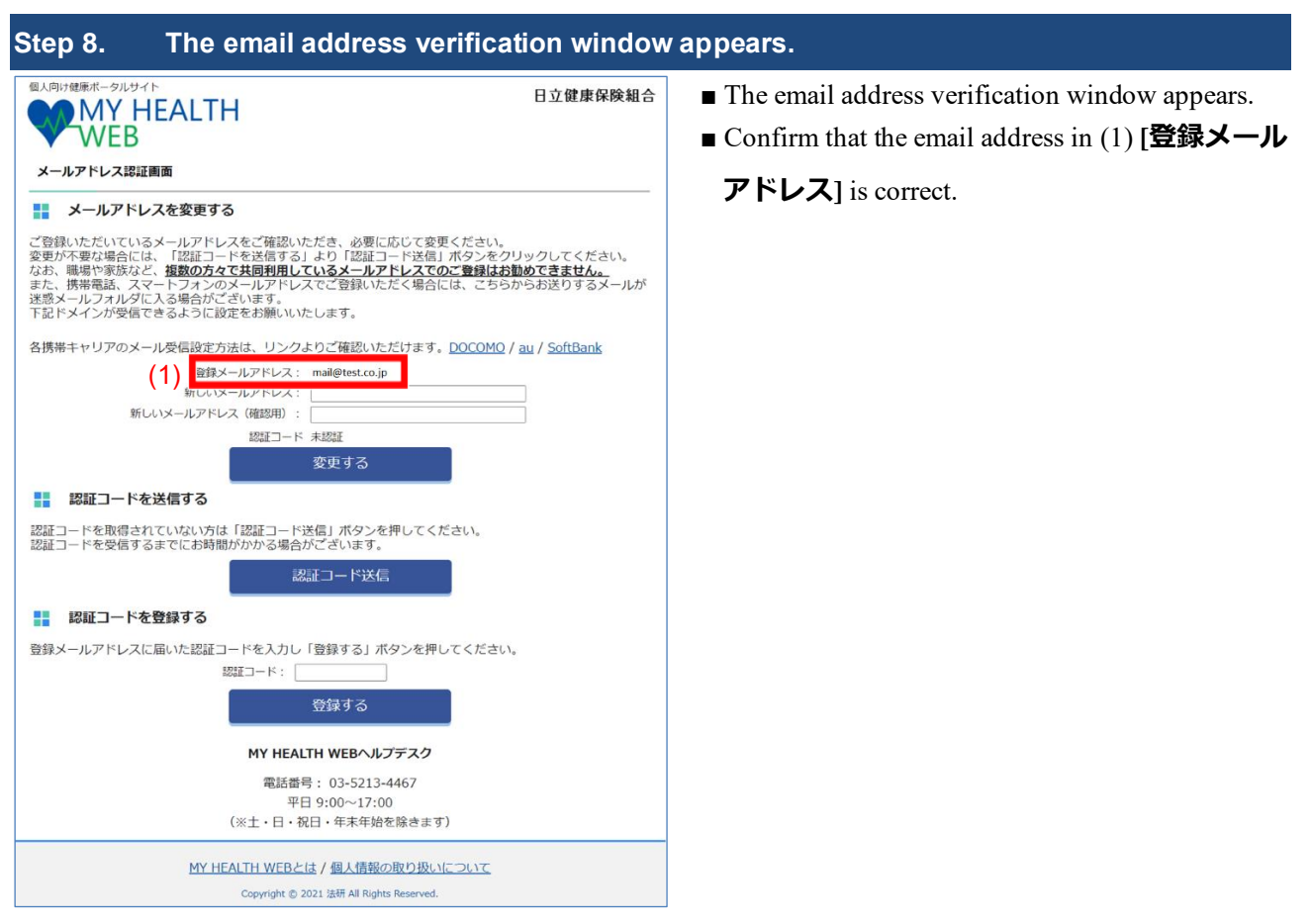

Note: If the registered email address is incorrect, enter the correct email address in (2) **[新しいメールアドレス]**

### and (3) **[新しいメールアドレス(確認用)]** and then click (4) **[変更する]**.

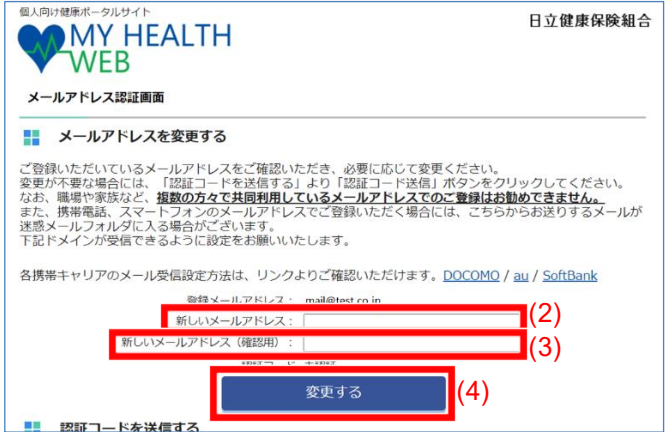

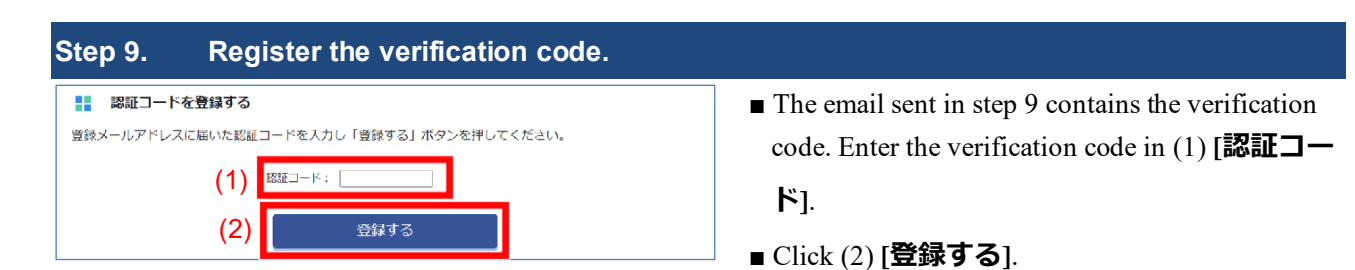

Note: If you enter an incorrect verification code

If you enter an incorrect verification code, the message **認証コードが一致しません** appears. Enter the

### correct verification code.

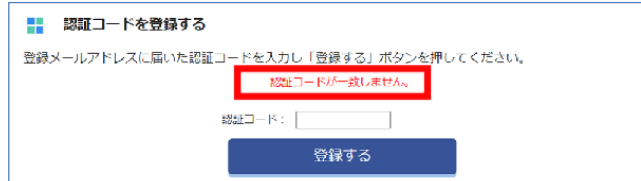

### **Step 10. The home page appears.**

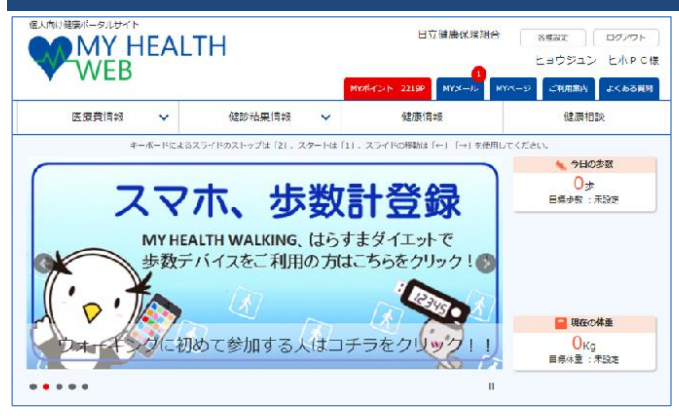

- The MHW home page appears.
- In future visits, after logging in from the Hitachi Health Insurance Society website (the window in step 2), the MHW home page will appears directly.

### <span id="page-10-0"></span>**1.2. Requesting a re-send of your verification code**

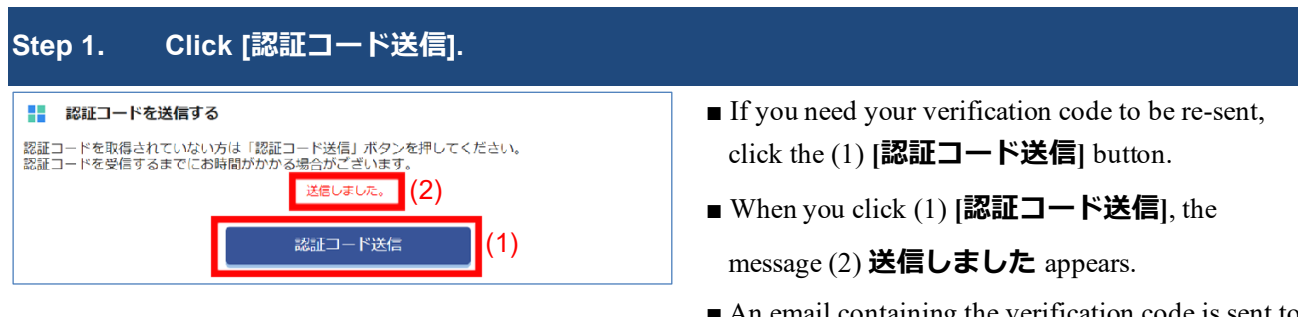

- An email containing the verification code is sent to the registered email address.
- After receiving the verification code, enter the code in the email address verification window.

# <span id="page-11-0"></span>**2. Changing Settings**

You can change your registered email address and email communication settings, and withdraw or give your consent to view medical care costs and the results of health checkups in MY HEALTH WEB.

### <span id="page-11-1"></span>**2.1. Changing your registered email address**

By registering an email address, you can receive the notices on the **[MY メール]** tab by email.

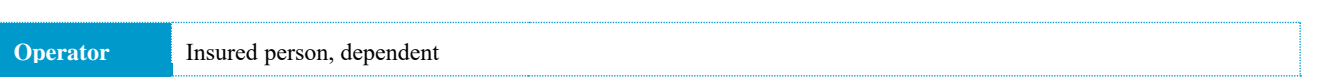

#### **Instructions**

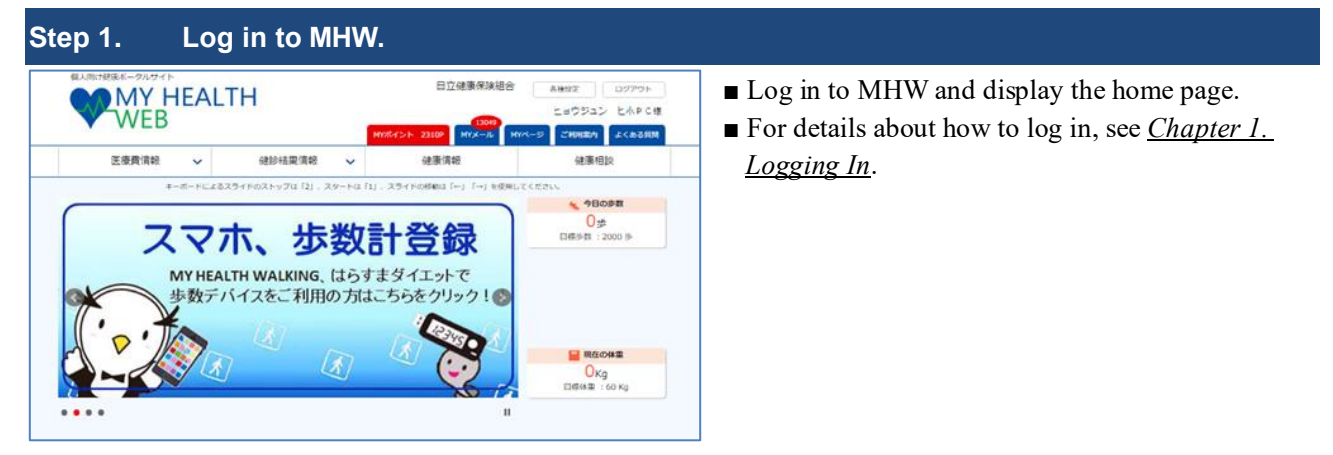

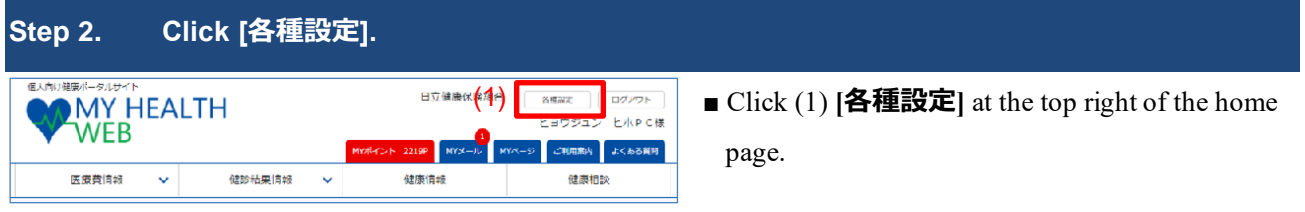

#### **Step 3. Enter your email address and click [変更する]. MY HEALTH** ■ The [各種設定] window appears. You can change -<br>トラウジュン トホDCA WFR **PURSADE ARRIVE** your email address in the (1) **[メールアドレスを** 医療費 建康相談 各種設定 **変更する]** area. > 各種設 プロフィール設定 ウォーキングコンテンツ ■ Before changing your email address, carefully read <br>メールアドレスを変更する (1)アドレスのご登録をお勧。 the notes on email address registration in (2). ■ Check the current email address in (3) **[登録メー** 暗場や家族など、複数の方々で共同利用しているメールアドレスでのご登録はお勧めできません (2) 下記ドメインが受信できるように設定をお願いいたします **ルアドレス]**. 各携帯キャリアの スを変更する ■ Enter the new email address in (4) **[新しいメール** mail@test.co.ip (3) **アドレス]** and (5) **[新しいメールアドレス(確** (4) (5) **認用)]**. (6) ■ After entering the new email address, click (6) **[変**

appears. ■ For details about how to enter your verification code, see *Chapter 6. Registering a Verification Code*.

**更する]**. The email address verification window

#### ■ The notes in (2) regarding email address registration are as follows:

This email address is an essential part of the process of recovering your ID or password if you are unable to access your account. For this reason, we recommend that you register your personal email address.

The email address you register will be used by the Hitachi Health Insurance Society to send you important information.

We advise against using an email address that is shared by multiple parties, such as work colleagues or family members.

If you register an email address associated with a mobile phone or smartphone, emails from MHW will sometimes end up in the spam folder.

Please change your settings to ensure that emails from the following domain are not recognized as spam: @mhweb.jp

When you change your email address, you will be taken to a window in which you can verify your email address. A verification code will be sent to the new email address. Register the verification code by following the on-screen instructions.

If an error message appears, check the following and then enter your email address again:

- Did you enter your email address correctly?
- Did you enter the same information in (4) **[新しいメールアドレス]** and (5) **[新しいメールアドレス(確認用)]**?
- Does the email address contain 100 or fewer characters?
- Did you use only single-byte characters?
- Did you remember to include the part after the  $\omega$  sign?

Note: You can disable email communication from MHW. For details about how to change this setting, see *2.2. Changing email delivery settings*.

Note: Click (6) **[変更する]** on each tab of the settings window after changing the settings on that tab. If you changed your email address or gave or withdrew consent to view the results of health checkups in MHW on another tab but did not click (6) **[変更す る]**, the changes made on other tabs are discarded when you click (6) **[変更する]**.

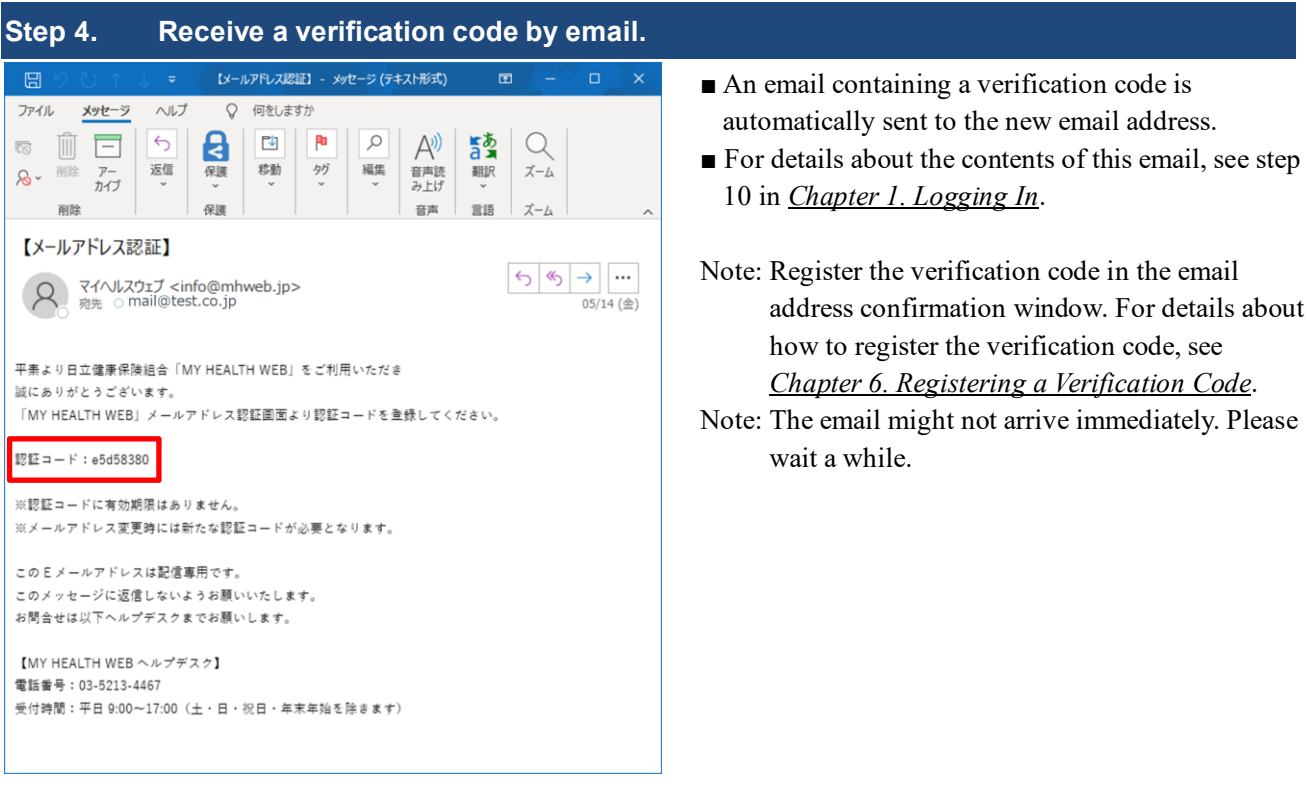

### <span id="page-14-0"></span>**2.2. Changing email delivery settings**

You can choose not to have MHW send emails to the registered email address.

**Operator** Insured person, dependent

#### **Instructions**

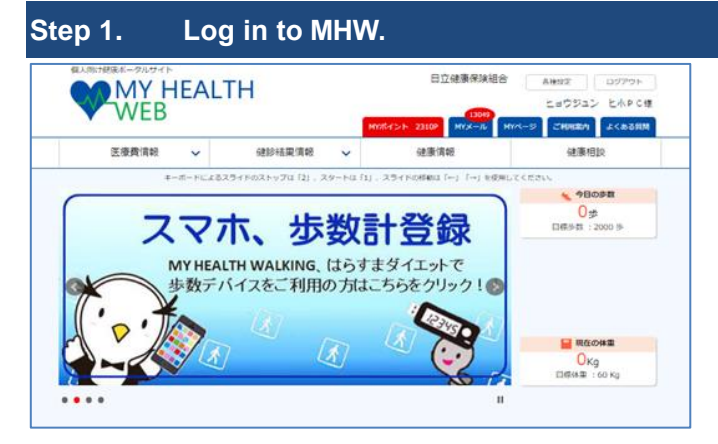

- Log in to MHW and display the home page.
- For details about how to log in, see *Chapter 1*. *Logging In*.

### **Step 2. Click [各種設定].**

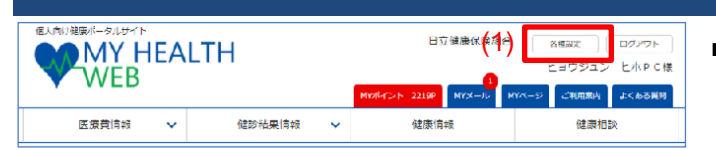

■ Click (1) **[各種設定**] at the top right of the home page.

### **Step 3. Select or clear the [メール配信を拒否する] check box.**

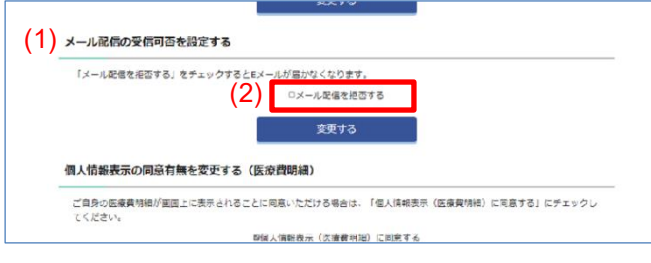

■ The settings window appears. You can change the email delivery setting in the (1) **[メール配信の受**

### **信可否を設定する]** area.

- Identify whether the (2) **[メール配信を拒否する]** check box is selected.
	- Selected: Email delivery is disabled.
	- Cleared: Email delivery is enabled.
- To change the email delivery setting, click the (2) **[メール配信を拒否する]** check box to change its

state.

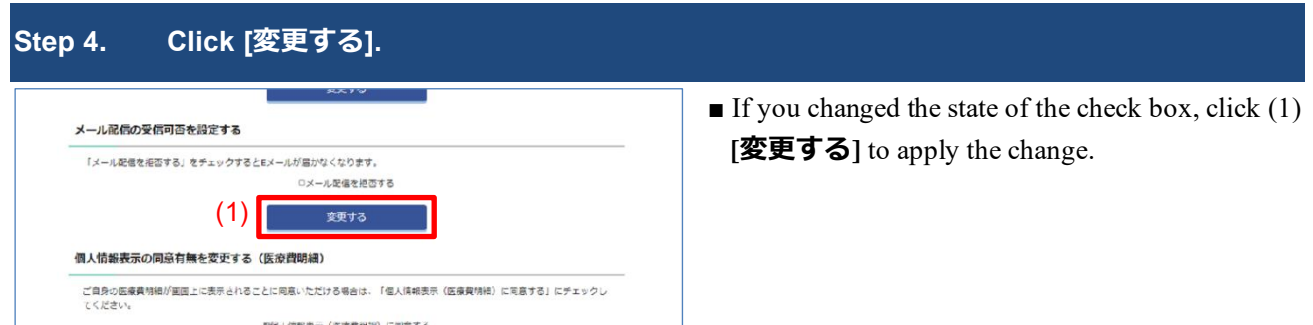

Note: Changing the state of the check box is not enough to change the underlying setting. You must also click (1) **[変更する]** for the change to take effect.

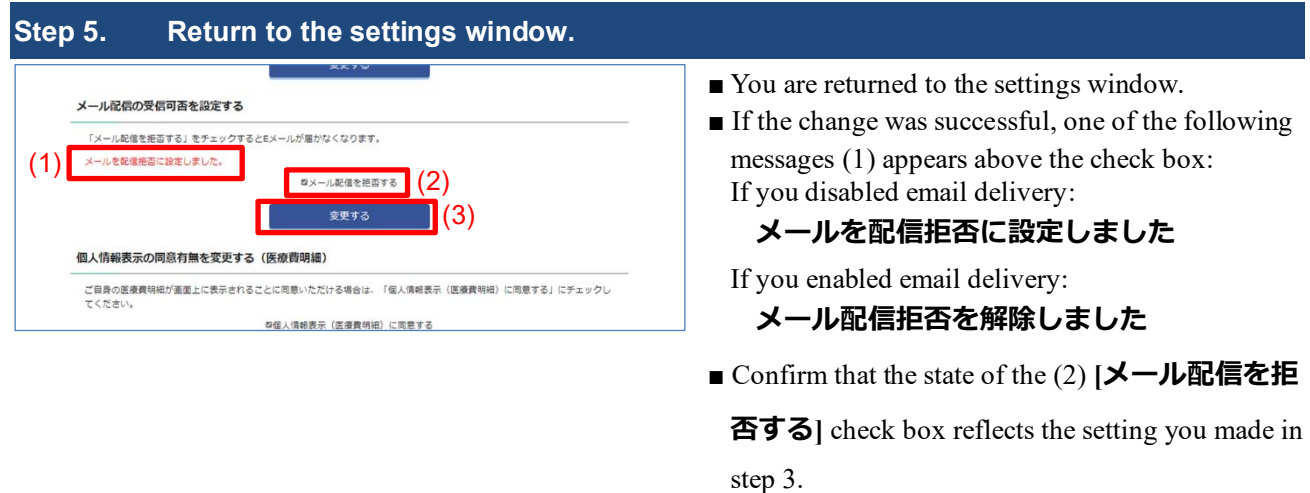

Note: Click (3) **[変更する]** on each tab of the settings window after changing the settings on that tab. If you changed your email address or gave or withdrew consent to view the results of health checkups in MHW on another tab but did not click (3) **[変更する]**, the changes made on other tabs are discarded when you click (3)

**[変更する]**.

### <span id="page-16-0"></span>**2.3. Changing your consent to view results of health checkups in MHW**

You can give or withdraw your consent to show health checkup results in MHW. When you agree to show health checkup results in MHW, you can only see your own results. This information is never shown to other users.

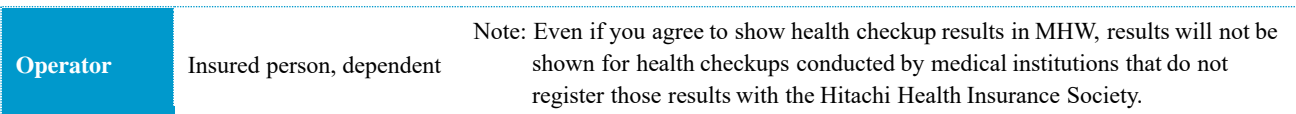

#### **Instructions**

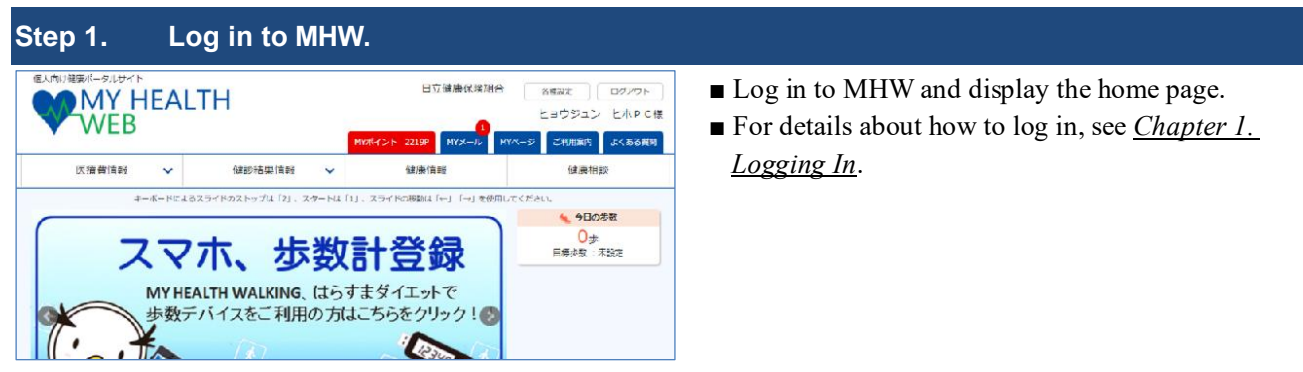

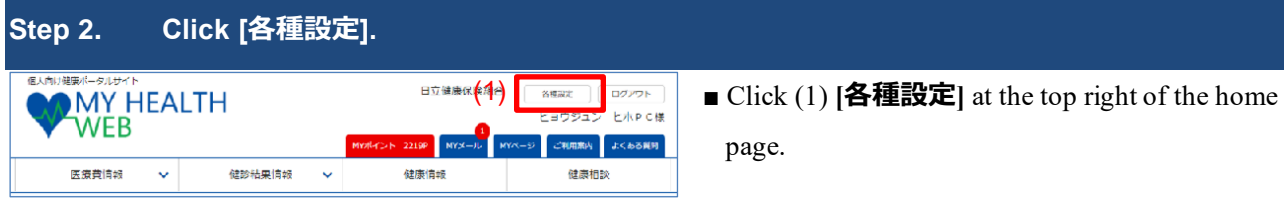

### **Step 3. Select or clear the [個人情報表示(健診結果)に同意する] check box.**

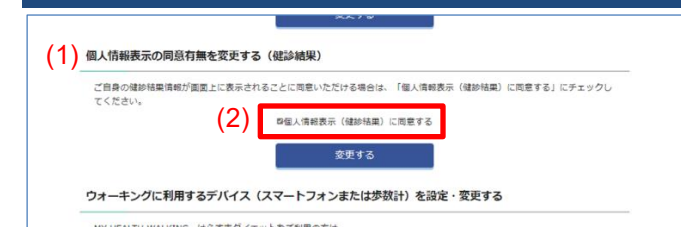

■ The settings window appears. You can make the

change in the (1) **[個人情報表示の同意有無を変**

#### **更する(健診結果)]** area.

- Identify whether the (2) [個人情報表示(健診結
- **果) に同意する** [ check box is selected.
- Selected: You consent to the display of personal information.
- Cleared: You do not consent to the display of personal information.
- To change the consent status, click the (2) **[個人情**

**報表示 (健診結果) に同意する**] check box to change its state.

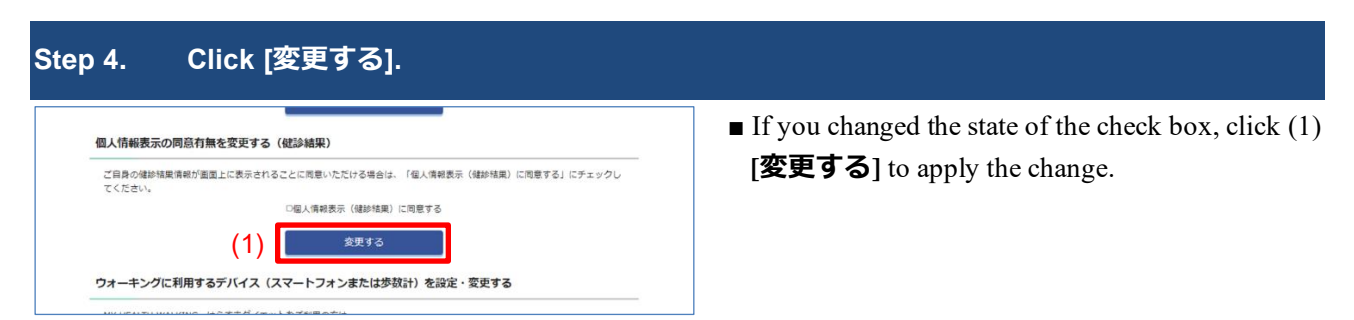

Note: Changing the state of the check box is not enough to change the underlying setting. You must also click (1) **[変更する]** for the change to take effect.

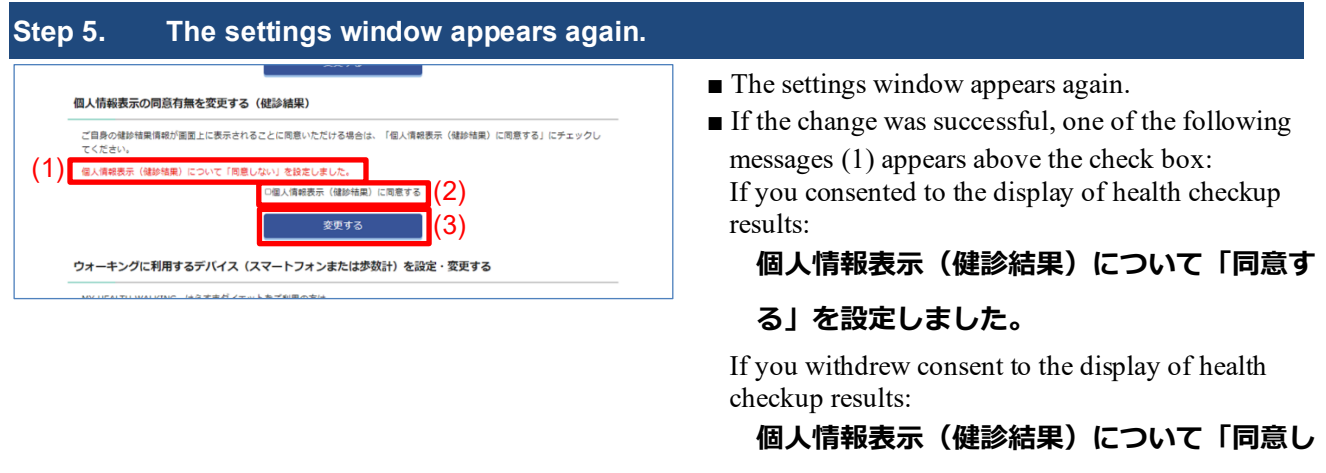

```
ない」を設定しました。
```
■ Confirm that the state of the (2) **[個人情報表示** 

**(健診結果)に同意する]** check box reflects the

setting you made in step 3.

- Note: To check health checkup results in MHW, you must consent to the display of personal information (health checkup results).
- Note: Click (3) **[変更する]** on each tab of the settings window after changing the settings on that tab. If you

changed your email address or enabled or disabled mail delivery on another tab in MHW but did not click (3)

**[変更する]**, the changes made on other tabs are discarded when you click (3) **[変更する]**.

### <span id="page-18-0"></span>**2.4. Changing your consent to view medical care costs in MY HEALTH WEB**

You can change whether you agree to the "Notice of Medical Costs/Notice of Cash Benefit Decision" being shown in MHW. This document reports detailed information about medical care costs and contains personal information. Even if you agree to this information being shown in MHW, you can only view information about your own medical care costs. This information is never shown to other users.

Note: Information about medical care costs incurred by dependents is included in the medical care costs shown to the insured person.

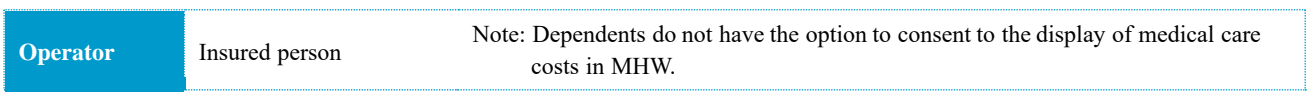

#### **Instructions**

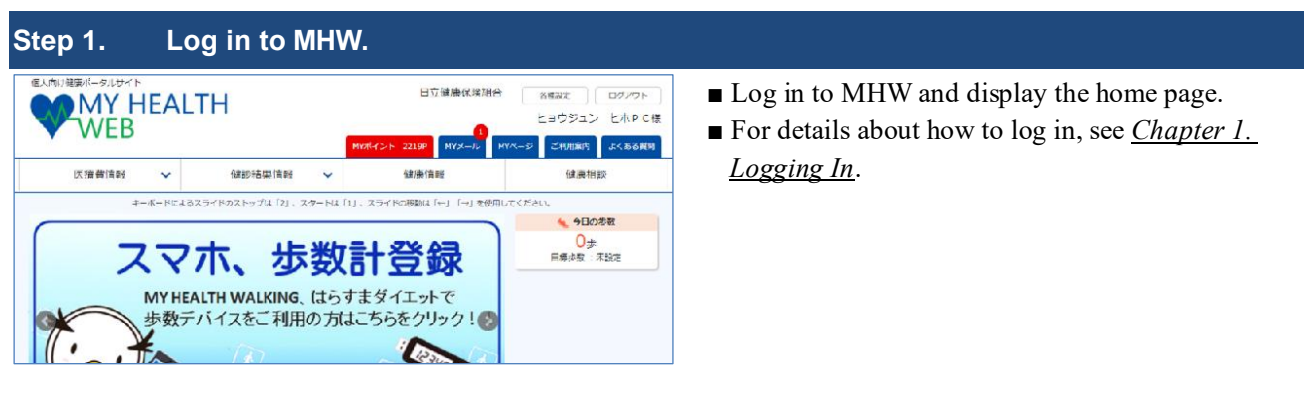

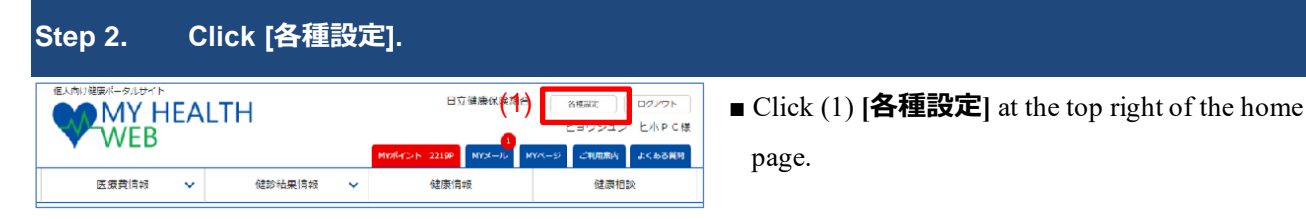

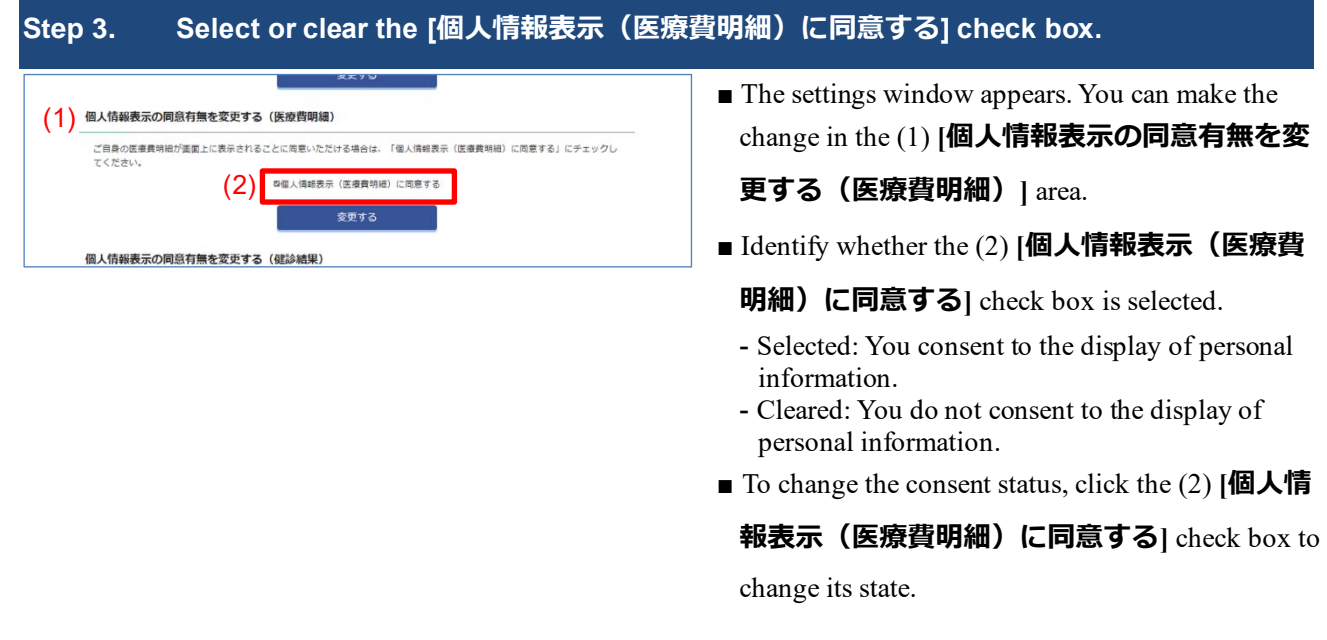

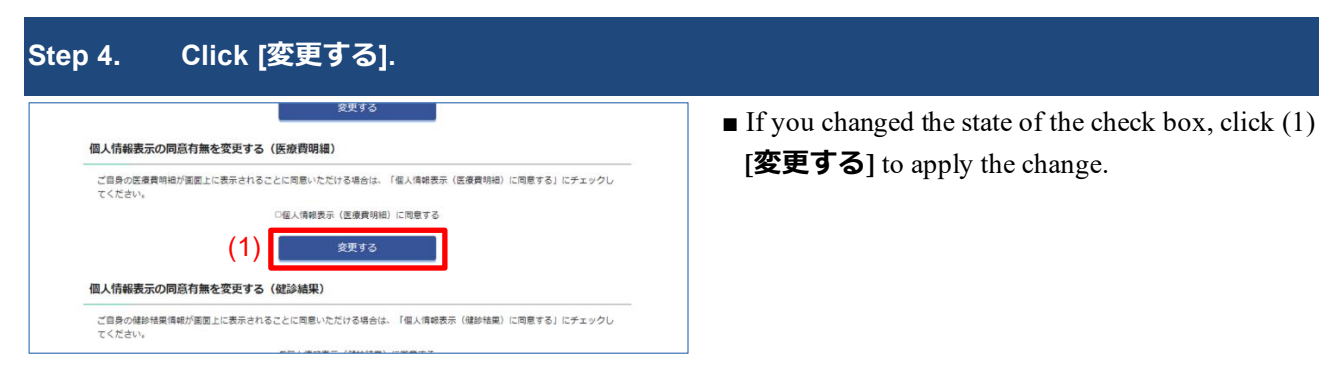

Note: Changing the state of the check box is not enough to change the underlying setting. You must also click (1) **[変更する]** for the change to take effect.

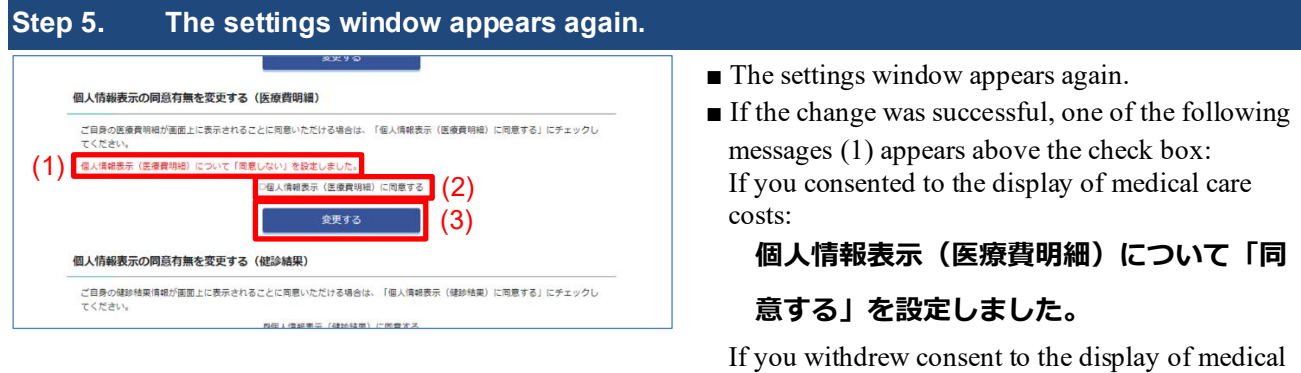

**意しない」を設定しました。**

**個人情報表示(医療費明細)について「同**

■ Confirm that the state of the (2) **[個人情報表示** 

**(医療費明細)に同意する]** check box reflects

the setting you made in step 3.

care costs:

Note: To check medical care costs in MHW, you must consent to the display of personal information (detailed medical care costs).

Note: Click (3) **[変更する]** on each tab of the settings window after changing the settings on that tab. If you changed your email address or enabled or disabled mail delivery on another tab in MHW but did not click (3) **[変更する]**, the changes made on other tabs are discarded when you click (3) **[変更する]**.

## <span id="page-20-0"></span>**3. Using MY Points**

By using MHW, you earn MY Points. You can use your MY Points to redeem various items (products).

**Operator** Insured person Note: Only the insured person can use the MY Points feature.

#### **How to use MY Points**

#### **Earn MY Points**

You can earn MY Points by using MHW. This includes regularly logging in, checking the results of health checkups, and registering information in MY Vitals. For details about the actions that earn points, see *3.2. Earning MY Points*.

#### **Spend MY Points**

You can redeem the MY Points you earned for products that contribute to your health and lifestyle, such as home health equipment, cooking appliances, and massage tools. For details about how to redeem items using MY points, see *3.3. Spending MY Points*. Note: Unused MY Points will expire after a certain period of time.

### **Expiry of MY Points**

The MY Points you earn must be spent within two years of the April of the fiscal year in which they were earned. Points that are unused after this time will expire. Make sure that you spend the points you earn before they expire. Example of valid period of My Points

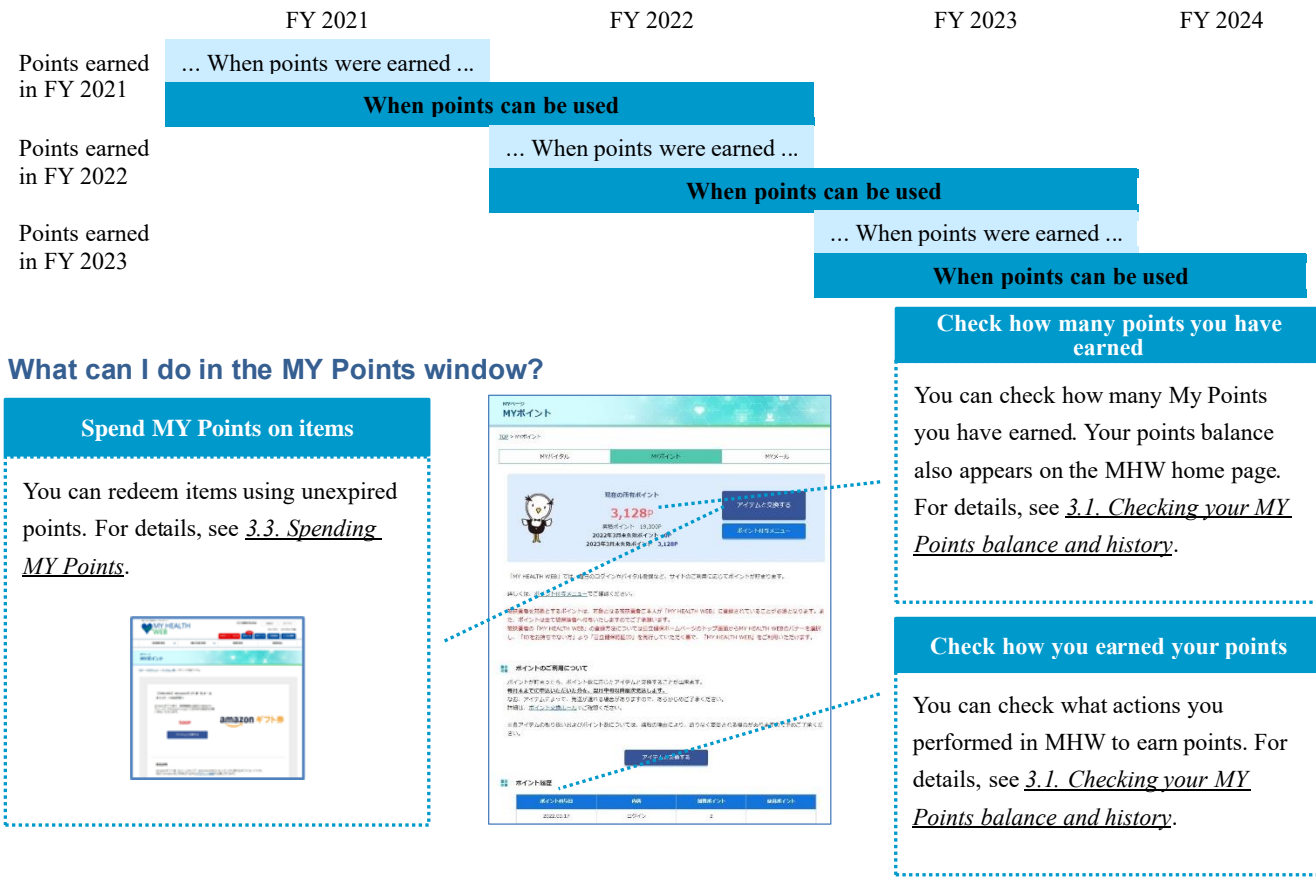

### <span id="page-21-0"></span>**3.1. Checking your MY Points balance and history**

#### **Instructions**

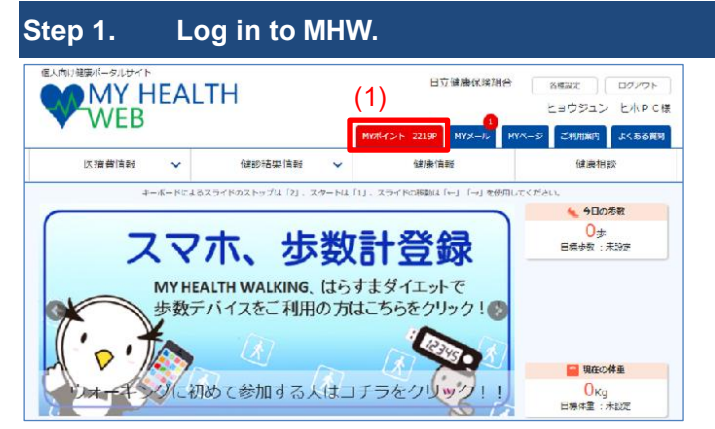

- Log in to MHW and display the home page.
- For details about how to log in, see *Chapter 1*. *Logging In*.
- $\blacksquare$  Your current points balance also appears in the (1) **[MY ポイント]** area at the top of the home page.

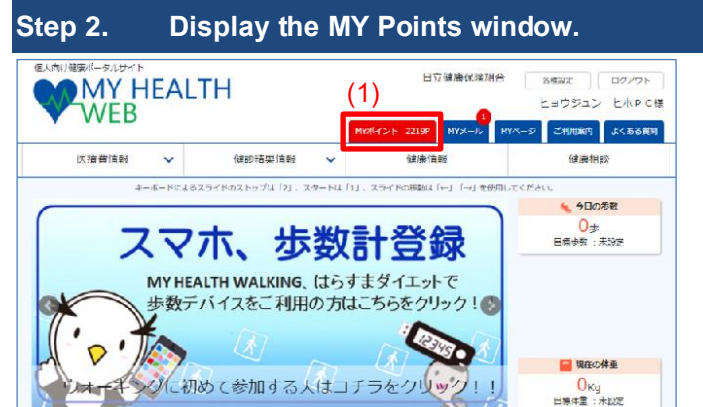

■ Click (1) **[MY ポイント]** at the top of the home page.

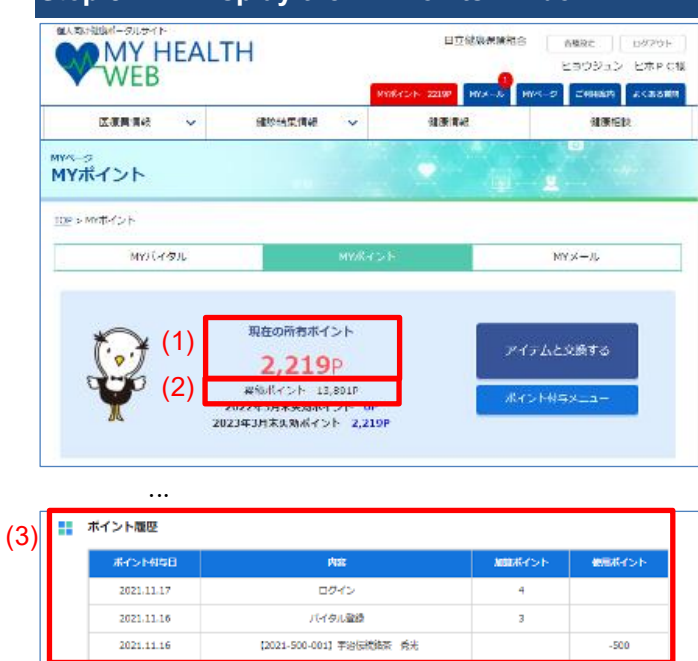

**Step 3. Display the MY Points window.**

- The MY Points window appears.
- Your current points balance appears in (1) **[現在の 所有ポイント]**.
- (2) **[累計ポイント**] shows the total of the points redeemed to date and points currently owned.

■ The (3) [ポイント履歴] area shows a record of your actions that earned MY Points, and the number of points earned for each action. Note: If there are too many entries to fit on one page, they will be split over multiple pages.

### <span id="page-22-0"></span>**3.2. Earning MY Points**

You can earn points by performing the following actions. See the conditions for each action. Note: Unused MY Points will expire after a certain period of time.

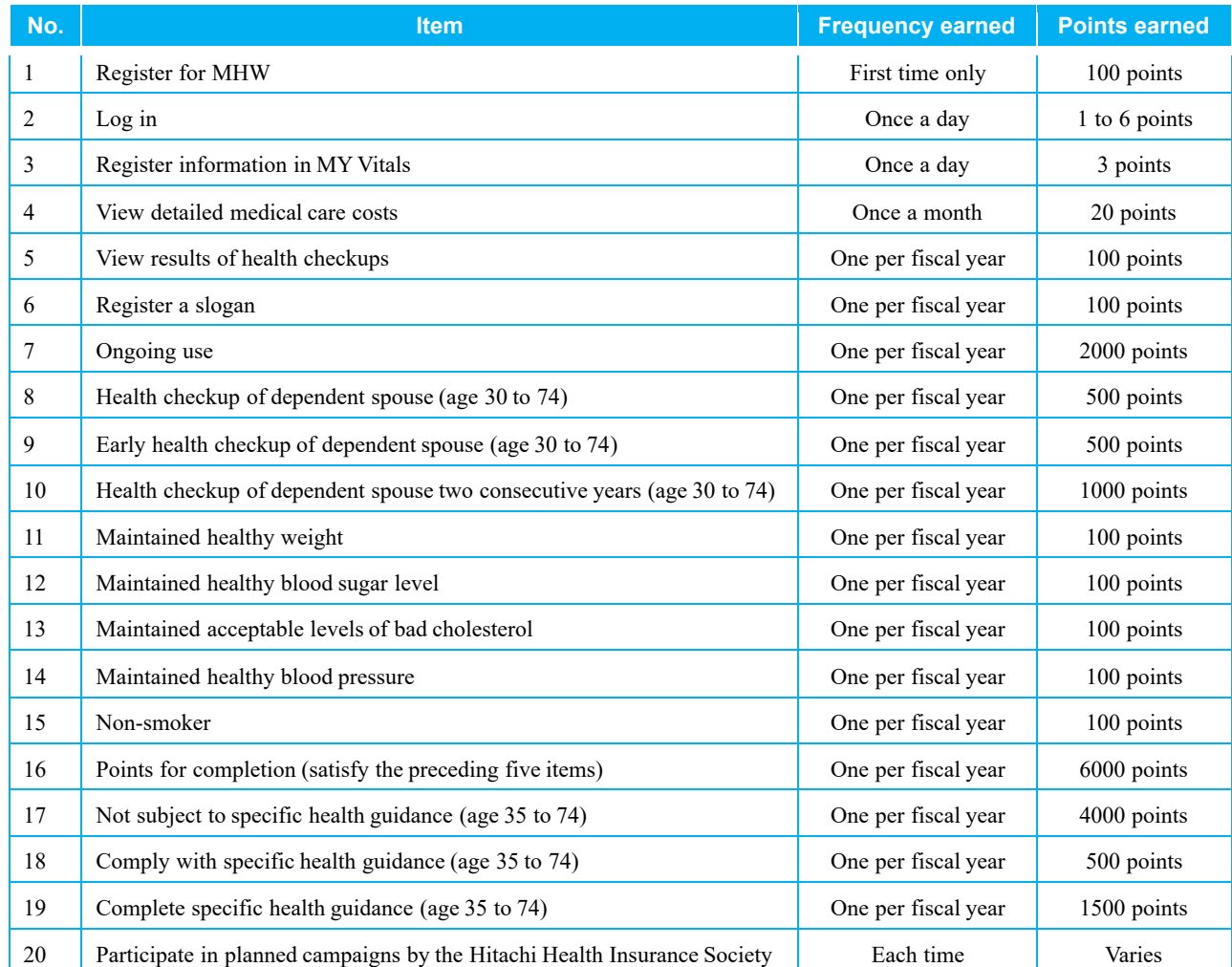

Note: Actions that earn points are subject to change. For details, click (1) **[ポイント付与メニュー]**.

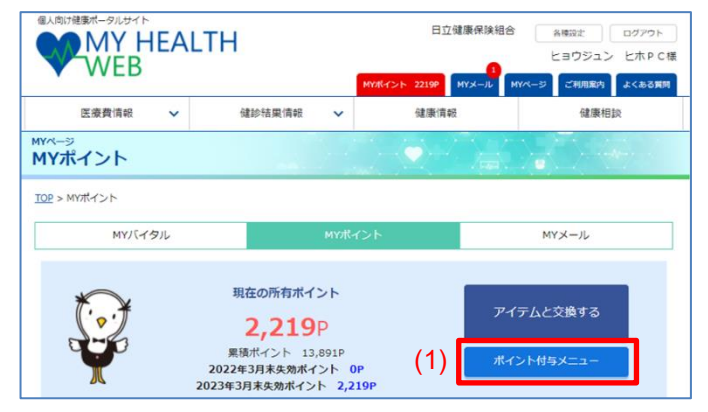

Note the following regarding the granting of points for actions concerning dependents:

- The dependent concerned must also be registered in MY HEALTH WEB.
- All points are granted to the insured person.

#### **Instructions**

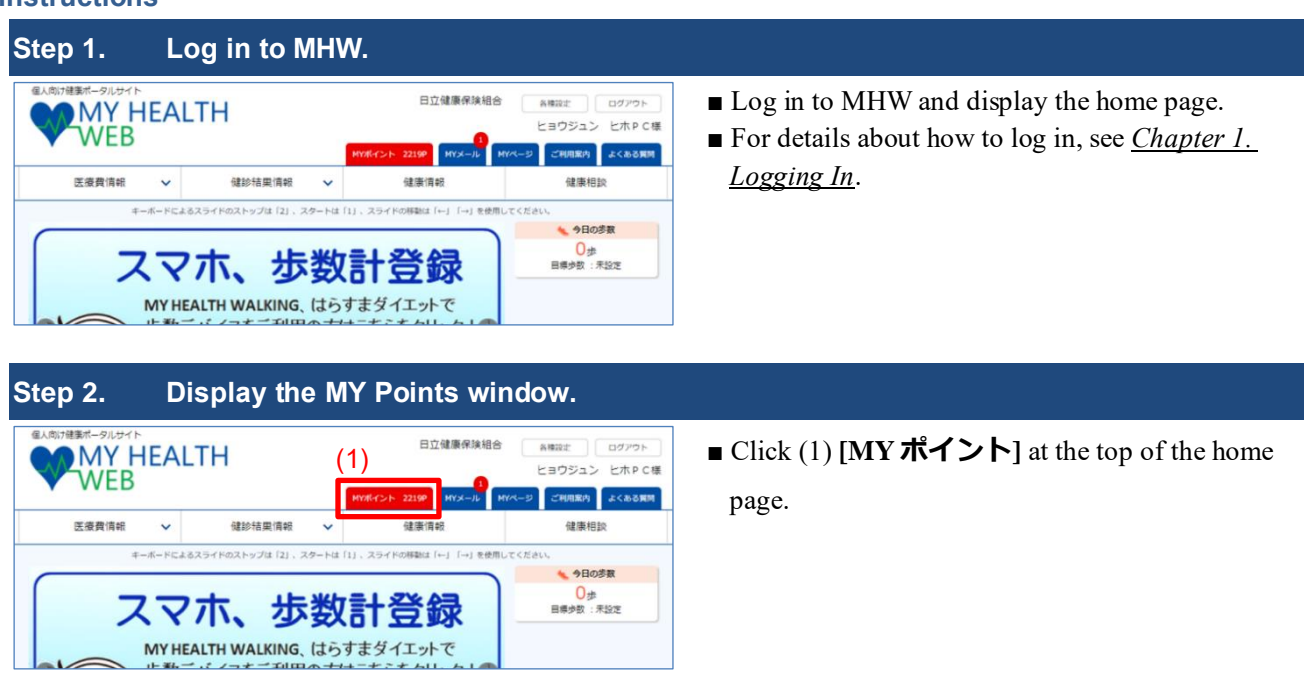

### **Step 3. Click [ポイント付与メニュー].**

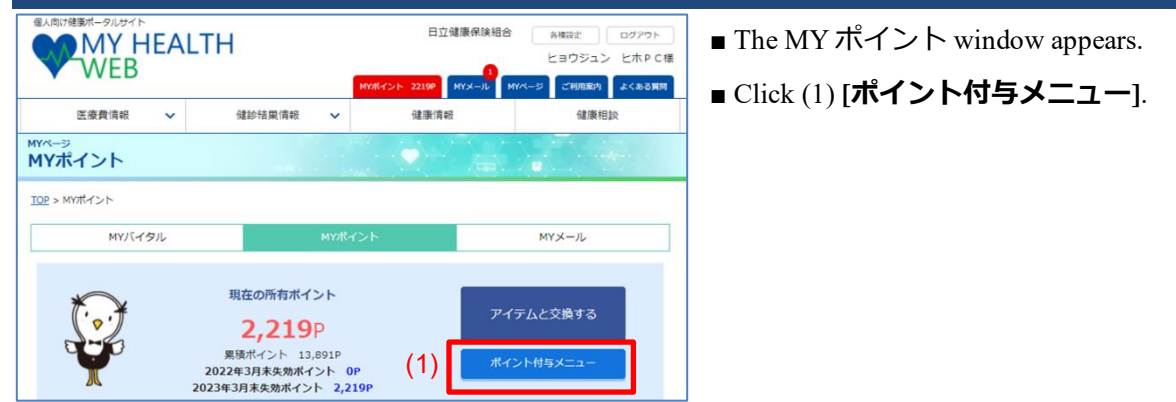

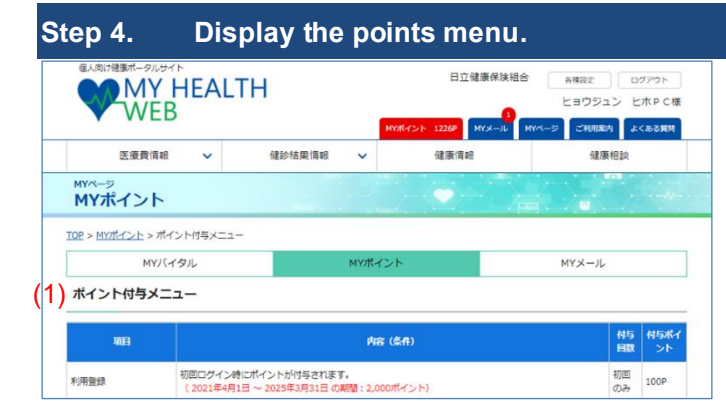

■ The (1) [ポイント付与メニュー] area appears.

### <span id="page-24-0"></span>**3.3. Spending MY Points**

#### **Instructions**

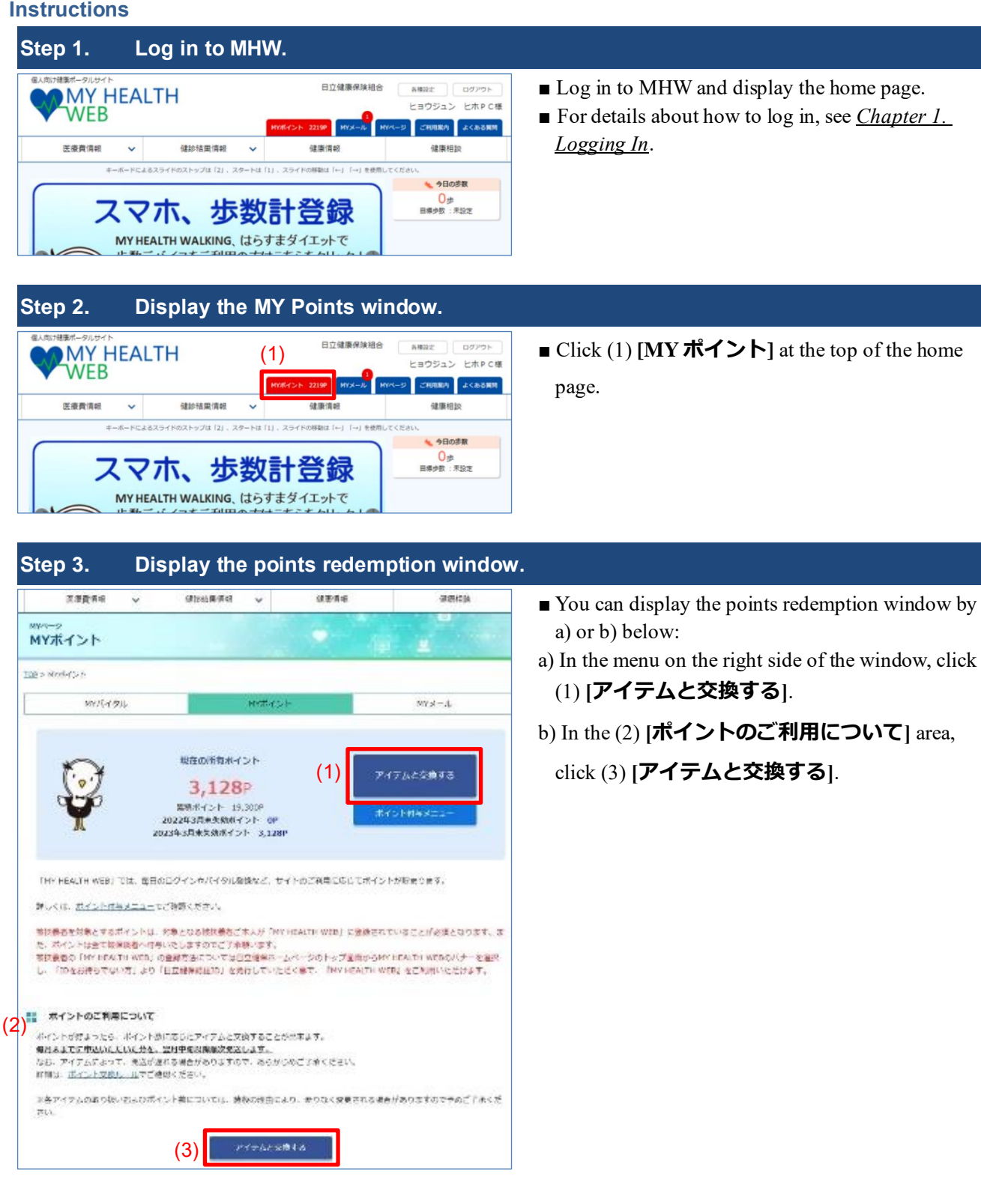

#### **Step 4. Display the points redemption window.** ■ The points redemption window appears. **BOILEVENING** œ MY HEALTH WEB ■ To search for items, click (1) [**検索条件設定**] and **HIRA** LONER nemie  $\sim$ **Motiversa** asta **DATES** perform steps 5 to 7. mer<br>MYポイント ■ To redeem an item without filtering further, click the item in (2) and go to step 8. **SEVERAGE EPHENE** See steps 5 to 7.  $777628$ Note: The list of items spans several pages. (1) essaus Note: Items are added and removed from time to time. See step 8 onward. (2) Pay amazon ギフト教  $+$  $-K$   $R$ moles) sendial U.S. SE OLI America (1948-1944)<br>Antonio spomola Nos sco: guith-irily (td-))<br>- avert raponity (2008-001) (200303-0020-01)

### **Step 5. Display the search condition settings.**

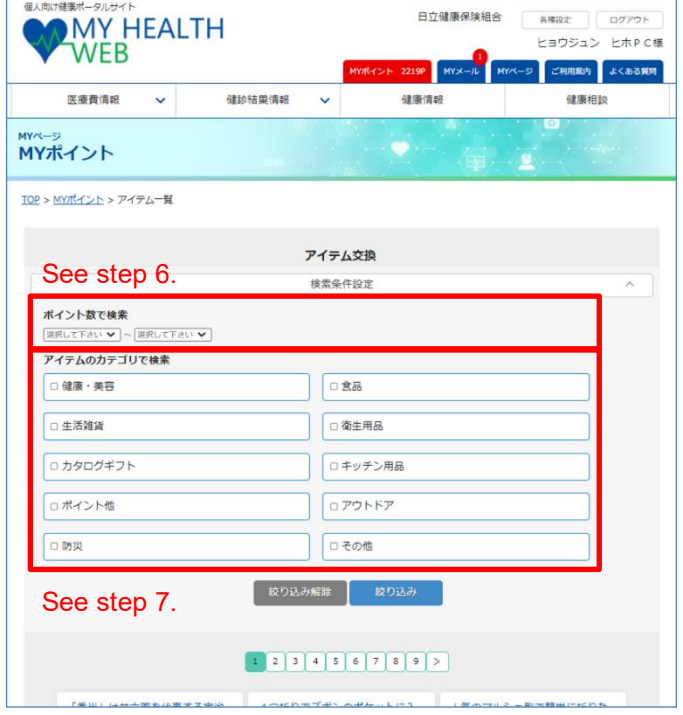

- The search condition settings menu appears.
- You can search for items by category and by point value.
- $\blacksquare$  To search by point value, go to step 6.
- To search by item, go to step 7.

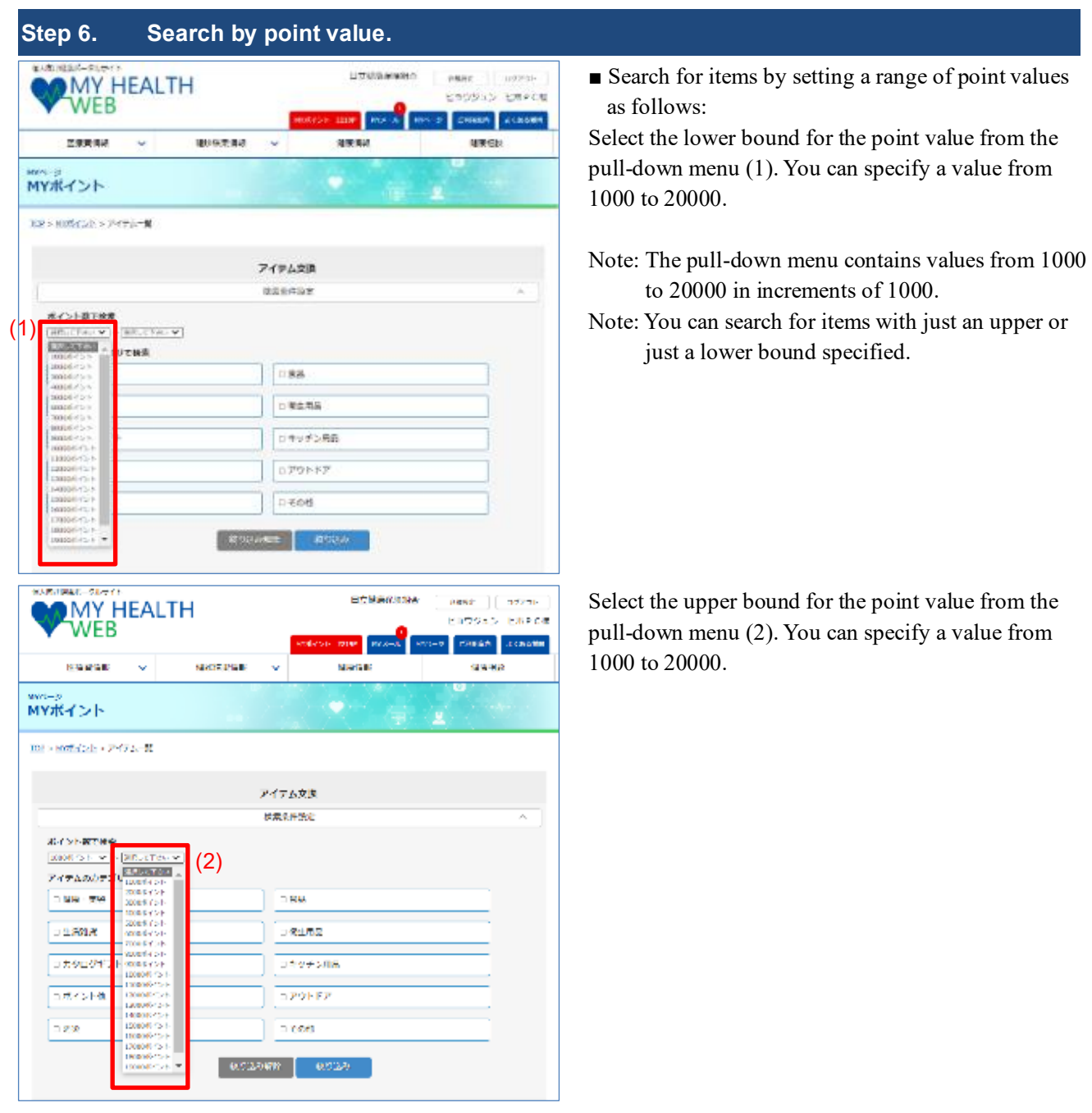

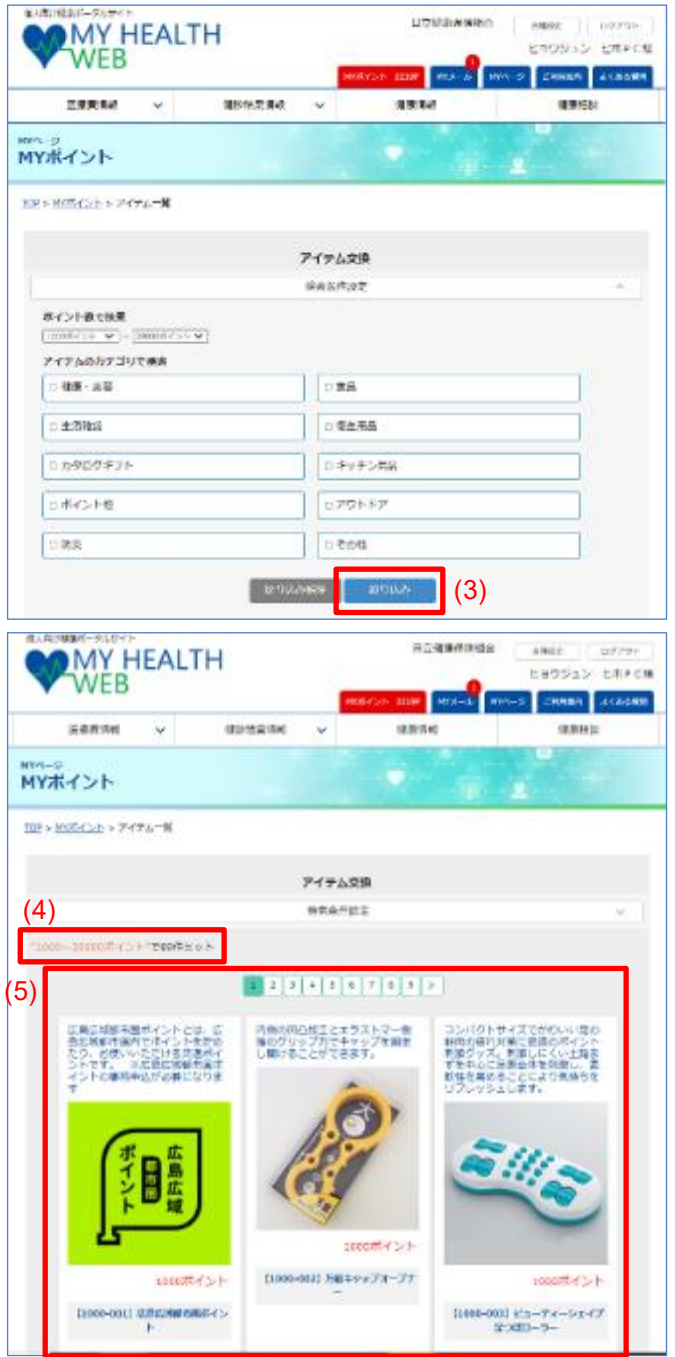

### Click (3) **[絞り込み]**.

(4) shows the number of items within the point value range you specified as a number preceding **件ヒット**. (5) shows items whose point value is within the specified range. You can click an item to redeem it.

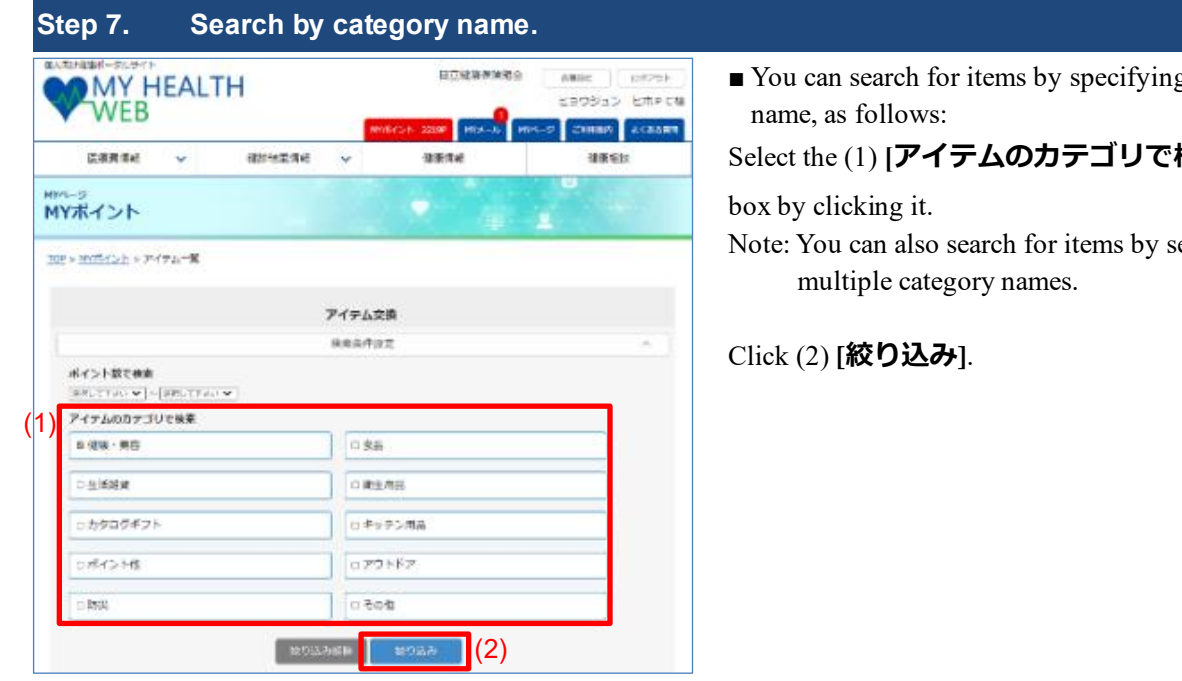

Note: You can specify the following categories:

**[健康・美容]**: Health and beauty

**[食品]**: Food

**[生活雑貨]**: Everyday necessities

**[衛生用品]**: Hygiene products

**[カタログギフト]**: Catalog gifts

**[キッチン用品]**: Kitchenware

**[ポイント他]**: Points, etc.

**[アウトドア]**: Outdoors

**[防災]**: Emergency supplies

**[その他]**: Other

g a category

Select the (1) **[アイテムのカテゴリで検索]** check

electing

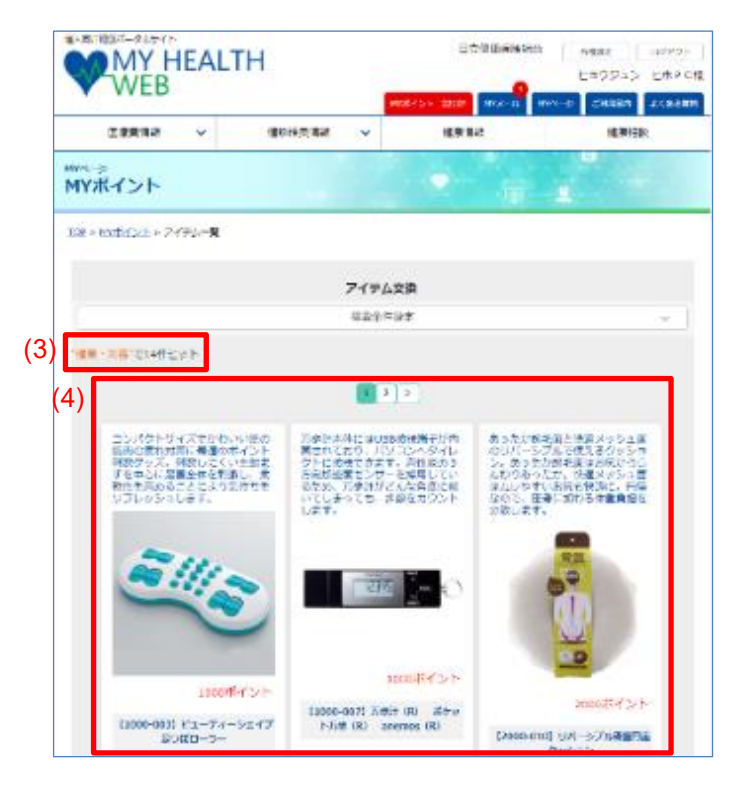

### **Step 8. Click [アイテムと交換する].**

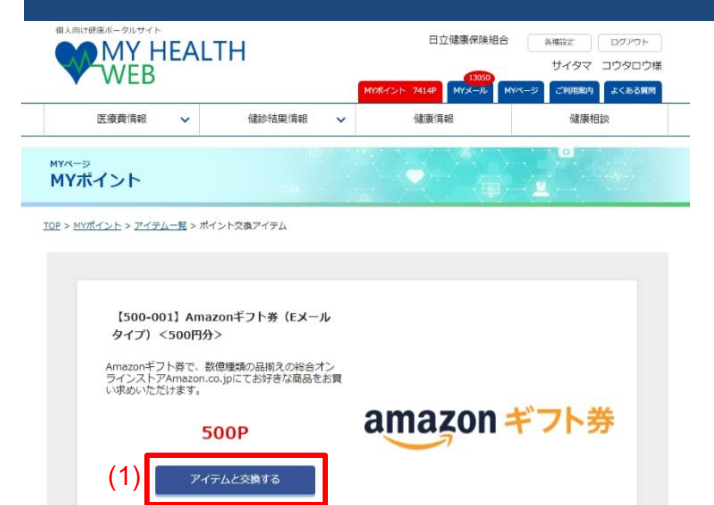

商品説明 Amazonギフト券(Eメールタイプ)はAmazon内のショッピングに使えるギフトカードです。<br>初めてAmazonをご利用される方はアカウント登録が必要となります。 (3) shows the number of items within the category or categories you specified, as a number preceding **件ヒ**

### **ット**.

(4) shows items in the specified category or categories. You can click an item to redeem it.

- The window shows detailed information about the item.
- Read the description of the item and the number of points required. To redeem the item, click (1) **[アイ**

### **テムと交換する]**.

Note: Please read the item description carefully.

Note: The button (1) **[アイテムと交換する]** does not

appear if you do not have enough MY Points to redeem the item.

Note: Items are added and removed from time to time.

#### **Step 9. Enter information about the recipient and click [次へ]. 送付先住所入力** ■ A window appears in which you can enter the ご希望アイテムの送付先住所をご入力ください。 address and other information about the item 商品名 【500-001】字治伝統銘茶 秀光 recipient. 姓 ■ Check the product name, and if correct, enter お名前(漢字) [必須] )<br>Z information about the recipient.  $t\n 4$ ■ If the email address differs from the registered お名前(カナ) [必須] ↳ email address, click the (1) **[修正はこちら]** link  $(1)$   $\frac{\text{max}_{x \in \mathbb{R} \times \mathbb{R} \times \mathbb{R} \times \mathbb{R}}}{\text{maxmax}_{x \in \mathbb{R} \times \mathbb{R} \times \mathbb{R}}}\n$ under **[登録メールアドレス]**. (例: 123-456 ■ Clicking (2) **[住所呼出**] displays the address used 郵便番号 [必須] 作所白動入力 when last redeeming points. To use one of these 都道府県 [必須] addresses, click the corresponding (3) **[この住所を** 住所(市区町村番地)[必須] (例**:●●区●●●**3-5-10)<br>※全角入力 **使用する]** button to populate the address fields 住所(マンション名等) (例:●●マンション501号)<br>※全角入力 with that address. お電話番号 [必須] (例: 0312345678)<br>※半角数字9桁以上11桁以内、-(ハイフン)なし ■ When you have finished entering information about the recipient, click  $(4)$   $[\mathbf{\mathcal{X}}\mathbf{\wedge}].$  $(4)$  $\mathbf{v}$ Note: Screen after you click (2) **[住所呼出]**  $\blacktriangle$ Note: Certain items might be sent via your |回申込住所<br>100-0001 東京都 千代田区千代田●一● 送付先住所の選択 workplace. (3) CO仕所を使用する Note: Read the contents of **【個人情報の取り扱い**  $(491:123-4567)$ 郵便番号 [必須] 住所自動入 **について】** before clicking (4) **[次へ]**. 都道府県 [必須] 住所(市区町村番地)[必須]  $(01: 00 \times 0003 - 5 - 10)$

■ The input items for recipient information are as follows:

.<br>|全角入力

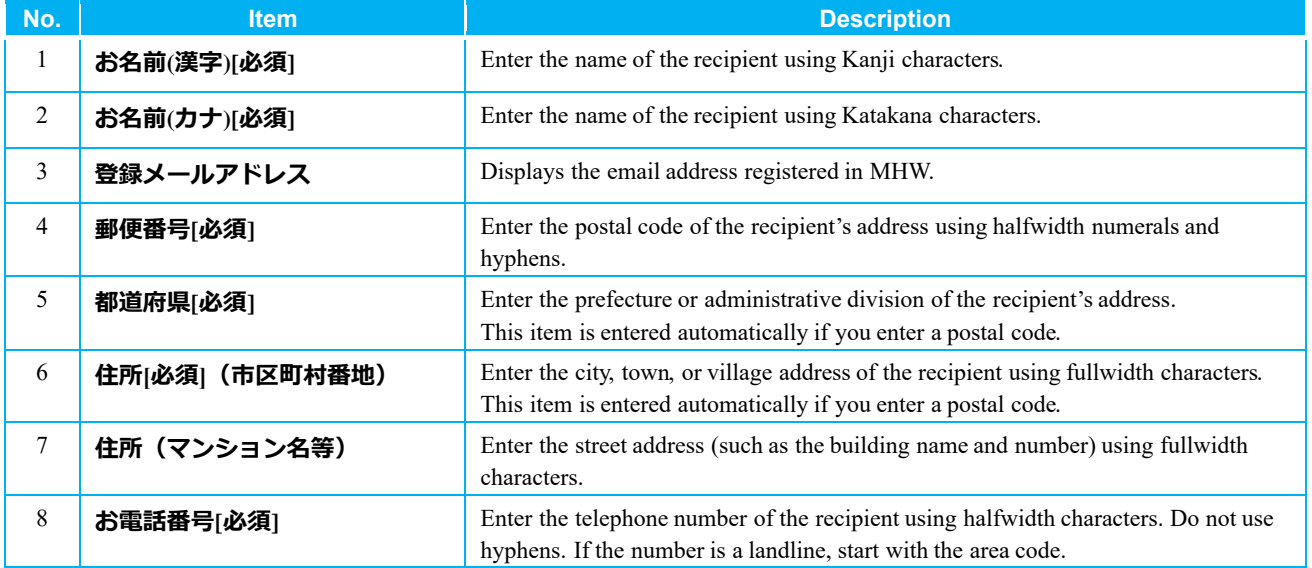

#### ■ The contents of 【個人情報の取り扱いについて】 is as follows:

Personal Information Handling Policy

■ Purpose of use

We handle the personal information of our customers (such as names and addresses) supplied using the preceding form with utmost care. This information will only be used for the purpose of sending items to their recipients.

■ Notes on handling and entrustment

All entities to whom we entrust the personal information of our customers will manage the information according to all applicable laws and regulations. We will not disclose the personal information of users to any third parties other than our trusted partners without the consent of the user. However, we might disclose personal information without the consent of the user if required or permitted to do so by law, or if requested to do so by a court of law, police department, or other public agency.

#### **Step 10. Click [確定する].** 送付先住所入力 入力内容を確認して下さい。以下の住所にお送り致します。 【500-001】 宇治伝統銘茶 商品名 お名前(漢字) **苗字 名前** お名前(カナ) ミョウジ ナマエ 2ほメールアドレス mail\_1@test.co.jp **BUBILE**  $= 123.456$ 都道府県 東京都 住所(市区町村番地) 生所1 住所(マンション名等) 住所2 0123456789  $\overline{a(2)}$  extra  $\overline{a(1)}$

- A window appears in which you can confirm the address of the recipient.
- Confirm that the product name and mailing address are correct, and then click (1) **[確定する]**.

Note: To change the mailing address, click (2) **[修正**

### **する]**.

Note: If you have already clicked (1) **[確定する]** and

wish to cancel the redemption, change the product, or change the mailing address, see the following:

*Chapter 5. Checking and Canceling Item or Pedometer Orders*

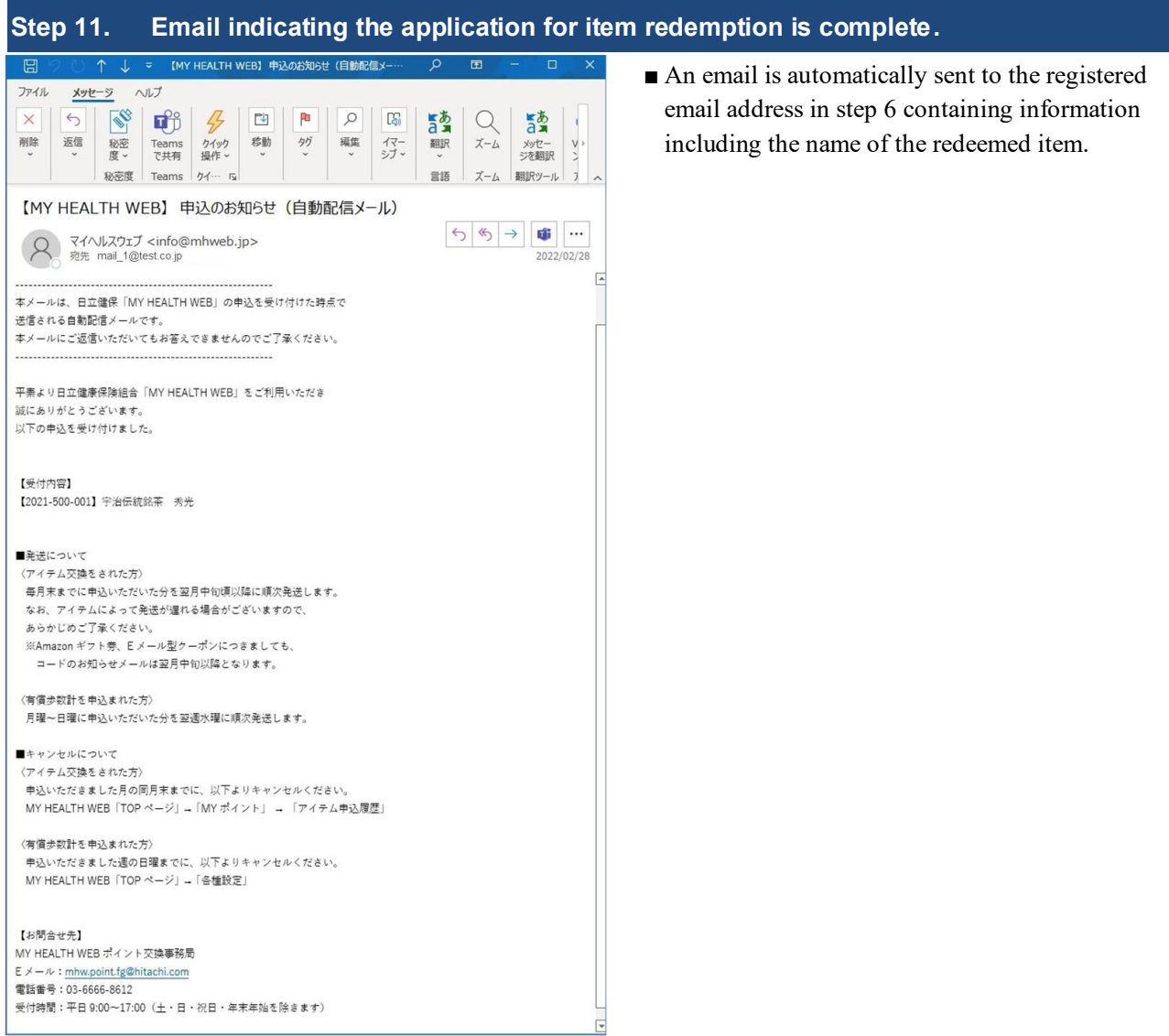

#### ■ The contents of the email are as follows:

### Subject: Your MY HEALTH WEB application (automatically sent)

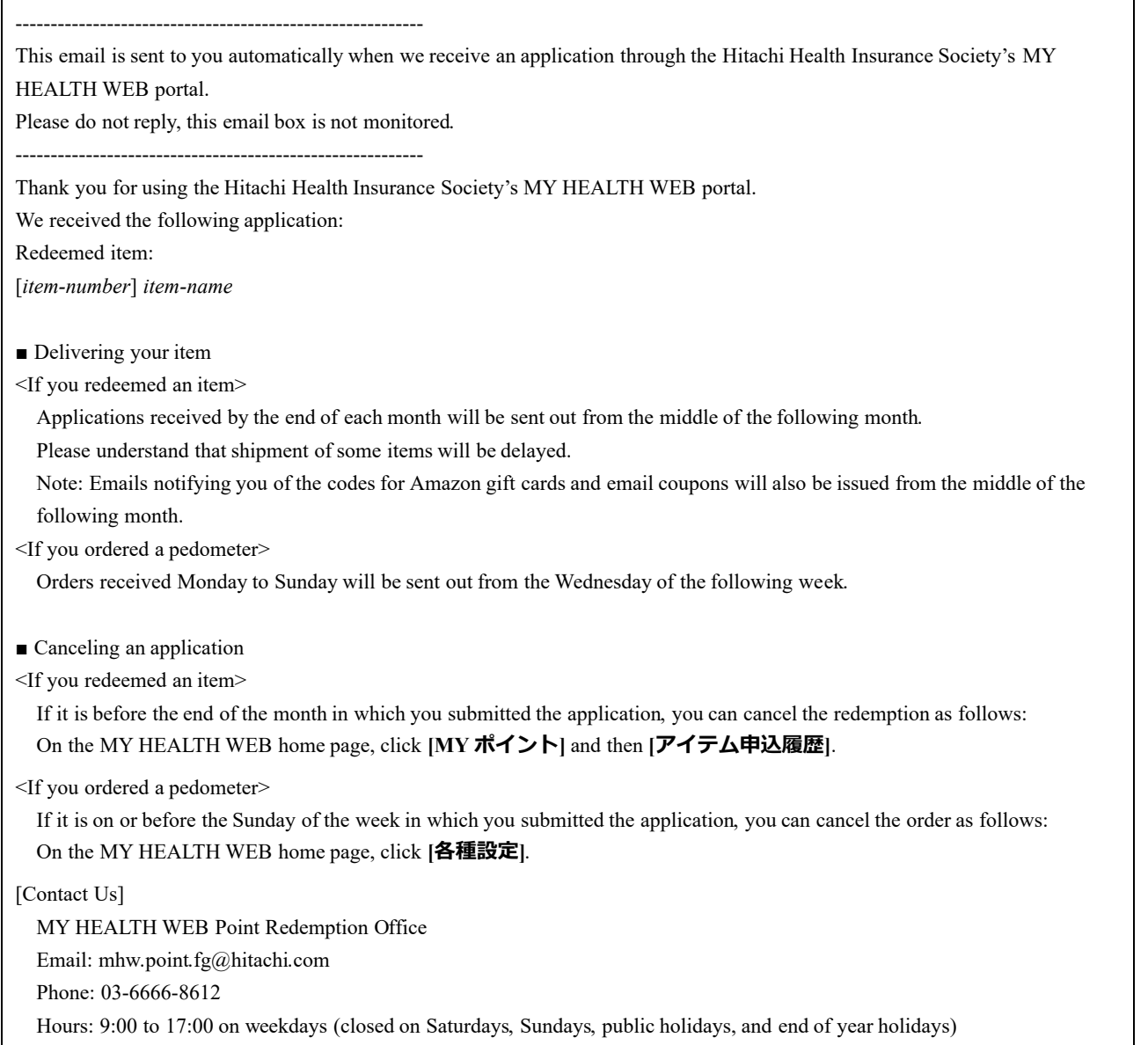

# <span id="page-34-0"></span>**4. Changing Your Profile**

You can set and change your slogan, target weight, daily step goal, and height.

**Operator** Insured person, dependent

#### **What can I set in my profile?**

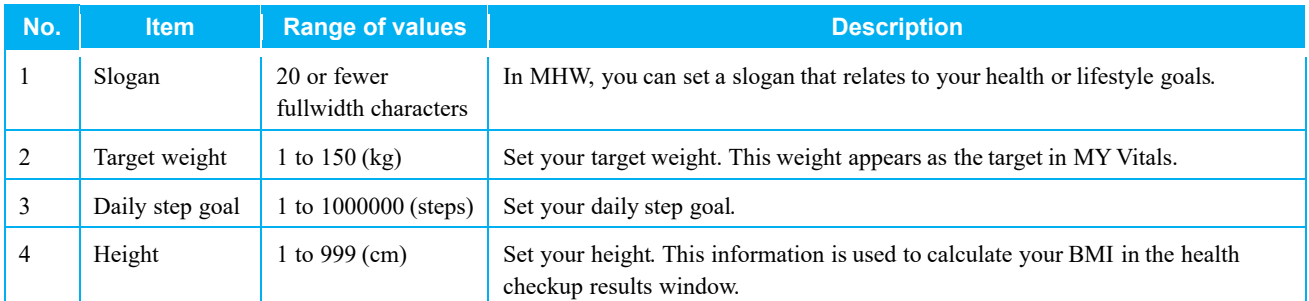

#### **Instructions**

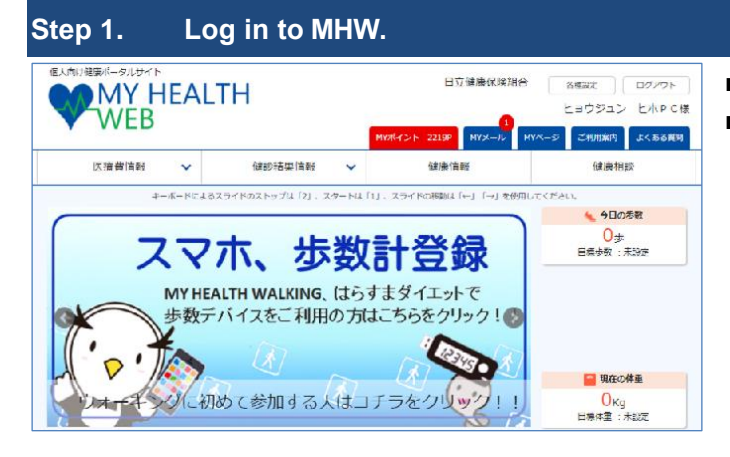

- Log in to MHW and display the home page.
- For details about how to log in, see *Chapter 1*. *Logging In*.

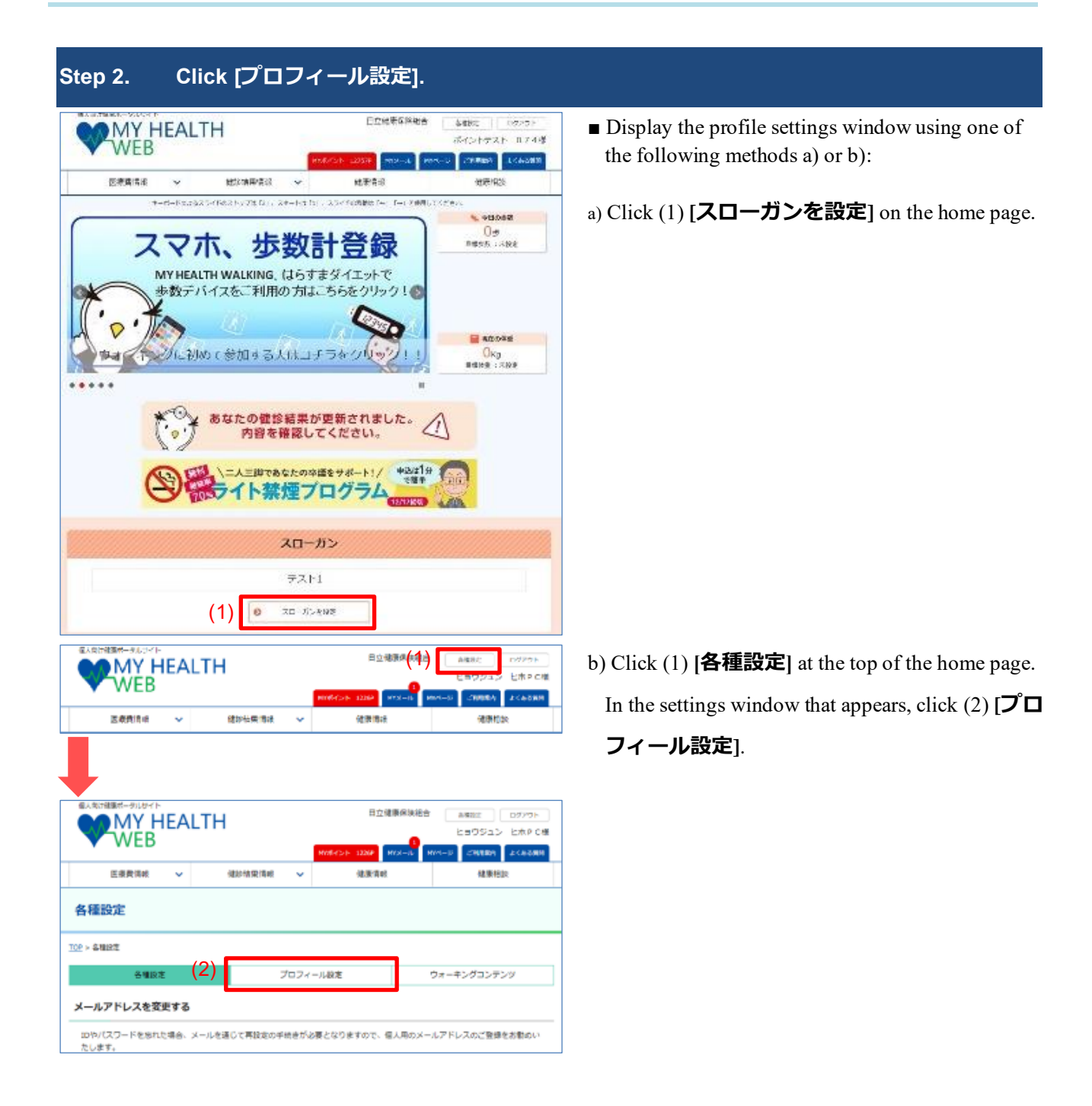

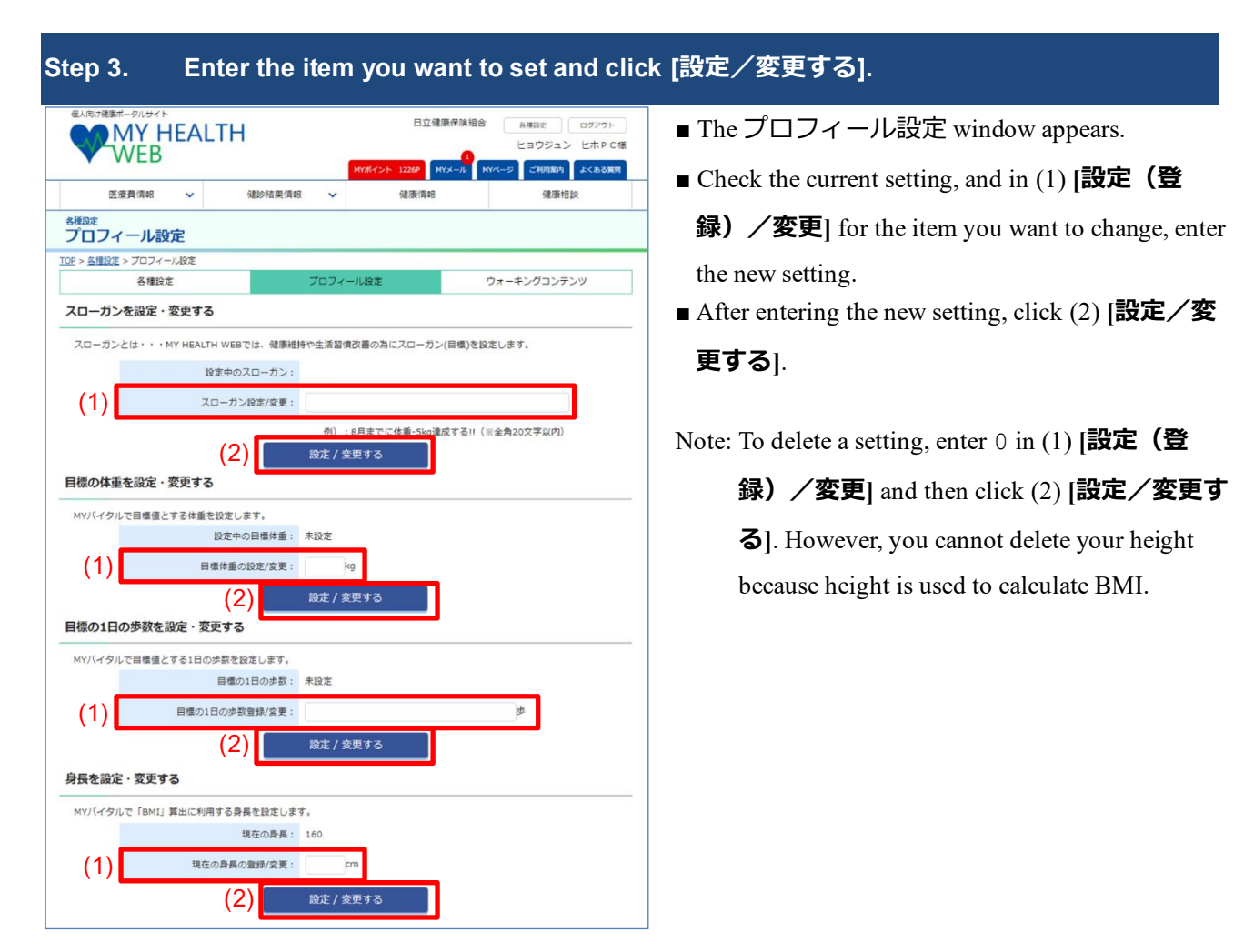

The following explains the input items in the  $(1)$  **[設定 (登録) /変更**] fields:

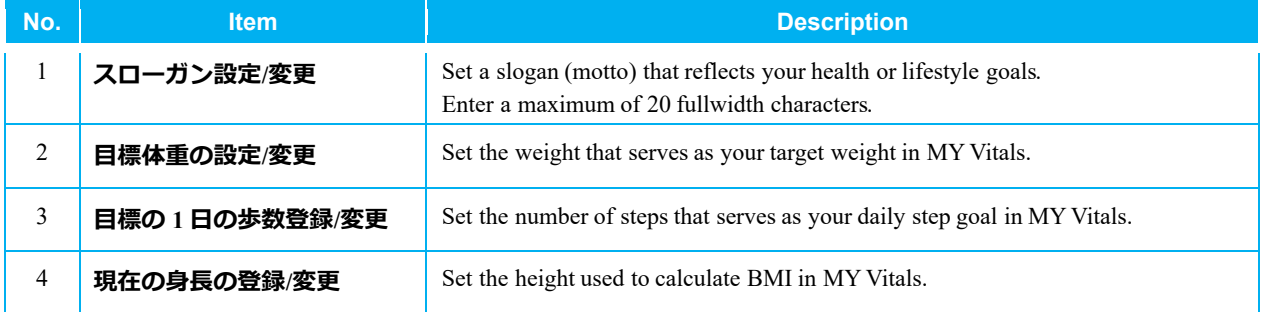

#### **Step 4. The [プロフィール設定] window appears again.** 日立健康保険組合 **MY HEALTH**  $8.002 +$ ■ The プロフィール設定 window appears again. ヒョウジュン ヒホPC様 1226P MYメール MYページ ご利用案内 よくある質問 ■ If the change is successful, the message (1) **更新し** 医療費情報 健診結果情報  $\ddot{\mathbf{v}}$  $\ddot{\phantom{1}}$ 健康情報 健康相談 **ました** appears above the setting. <sup>8種錠</sup><br>プロフィール設定 ■ Confirm that the value you entered in step 3 now TOP > 各種設定 > プロフィール設定 appears as the setting. 各種設定 ウォーキングコンテンツ スローガンを設定・変更する Note: When you change a setting in this window (the スローガンとは・・・MY HEALTH WEBでは、健康維持や生活習慣改善の為にスローガン(目標)を設定します。 プロフィール設定 window), you must click (1) 更新しました the (2) **[設定/変更する]** button associated 設定中のスローガン: スローガン設定/変更: with that setting. If you change two or more 例): 8月までに体重-5kg達成する!! (※全角20文字以内) items in this window, when you click (2) **[設定**

**/変更する]** for one of those items, any changes you have made but not applied to the other items are discarded.

(2)

設定 / 変更する

## <span id="page-38-0"></span>**5. Checking and Canceling Item or Pedometer Orders**

You can check and cancel item redemption and pedometer orders in MHW.

Note: In most circumstances, you will be refunded the points you redeemed. Please keep in mind that points that have since expired cannot be refunded.

Note: You can cancel an order while its status is **[申込済]**. Any points you spent on items or pedometers will be refunded.

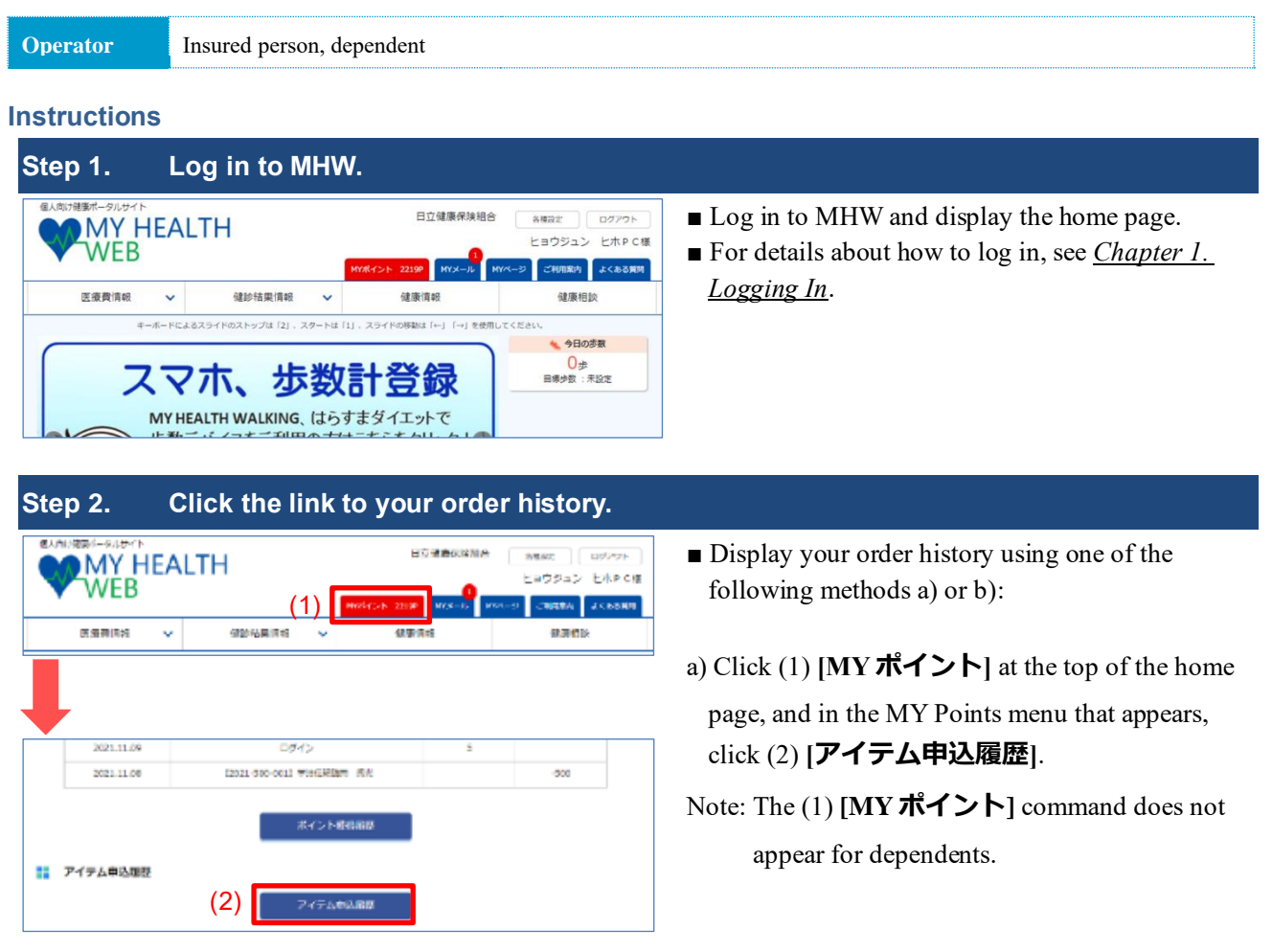

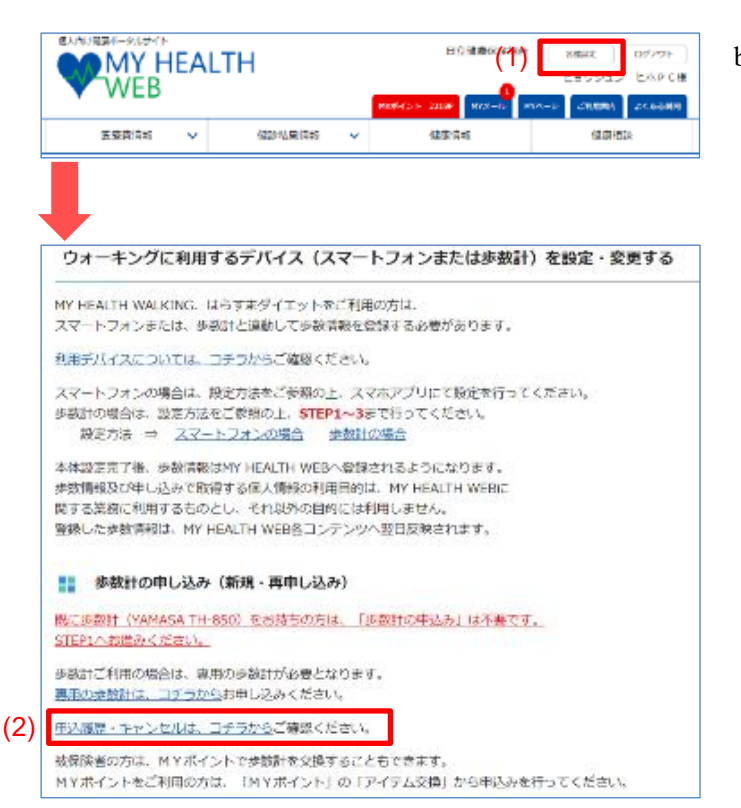

b) Click (1) **[各種設定]** at the top of the home page, and in the settings window that appears, click the (2) **[申込履歴・キャンセルは、コチラからご確 認ください。]** link.

### **Step 3. The [最新の申込履歴] window appears again.**

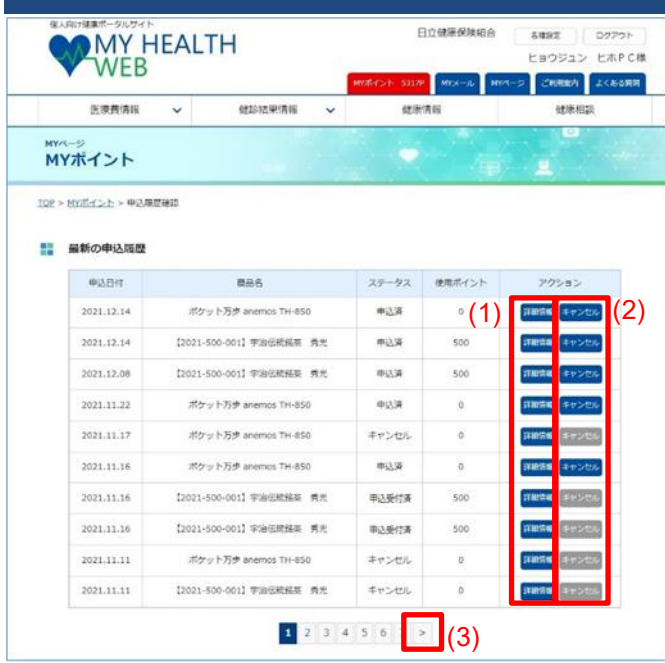

- A list of your most recent redemptions and orders appears.
- To view details of an item redemption or pedometer order, click the (1) **[詳細情報]** button in the **アク**

**ション** column.

■ If you want to cancel an item redemption or pedometer order, click the (2) **[キャンセル]** button in the **アクション** column.

Note: The initial page shows the ten most recent actions. You can display older actions by clicking (3) **[>]**.

Note: The **ステータス** column shows the status of the redemption or order, as follows:

- **[申込済]** ... The redemption application or pedometer order has been submitted.
- **[申込受付済]** ... The process of dispatching the redeemed item or ordered pedometer has begun (from this point, the request can no longer be canceled).

• **[キャンセル]** ... The redemption application or pedometer order has been canceled in the window that shows your past actions (you cannot cancel a request that has already been canceled).

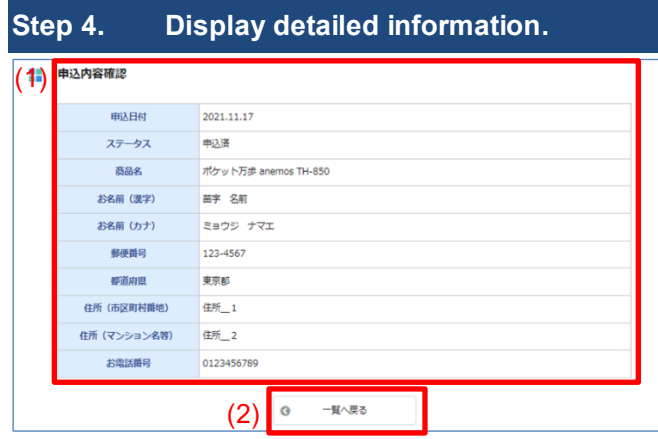

- (1) **[申込内容確認**] displays information about the recipient specified when redeeming the item or ordering the pedometer.
- Click (2) [<sup>-</sup>覧へ戻る] to display an up-to-date action history for the user.

The items in (1) **[申込内容確認]** are as follows:

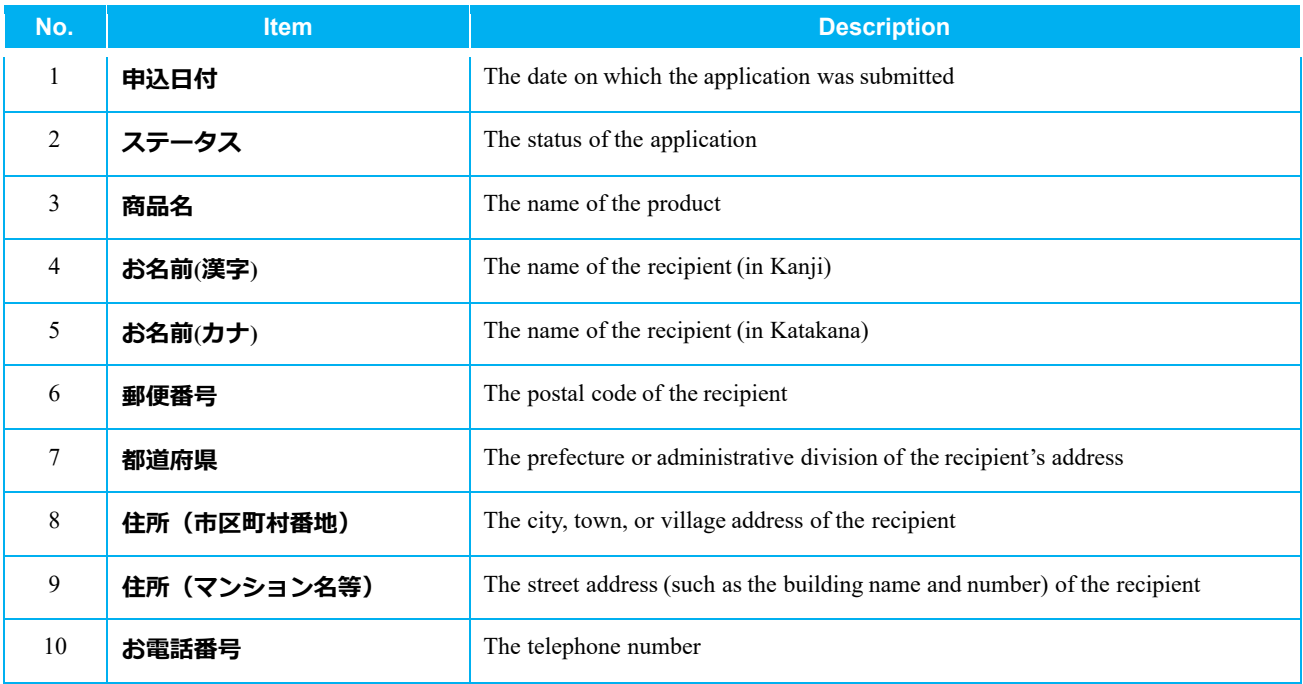

### **Step 5. Display the [キャンセル内容確認] window.**

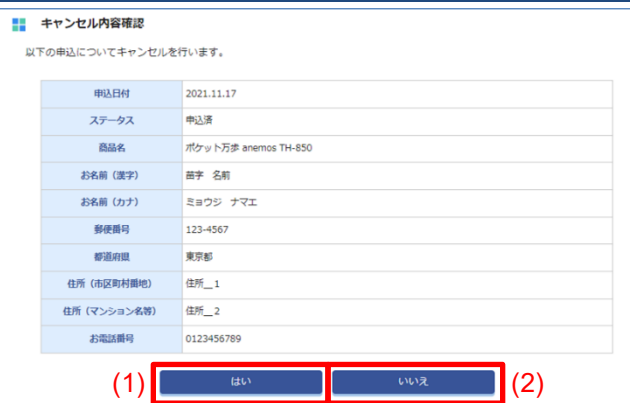

- The キャンセル内容確認 window appears.
- If you want to cancel the item redemption or pedometer order, click (1) **[はい]**.
- If you do not want to cancel the item redemption or pedometer order, click (2) **[いいえ]**.

Note: If you click (2) **[いいえ]**, you are returned to the 最新の申込履歴 window that displays your action history.

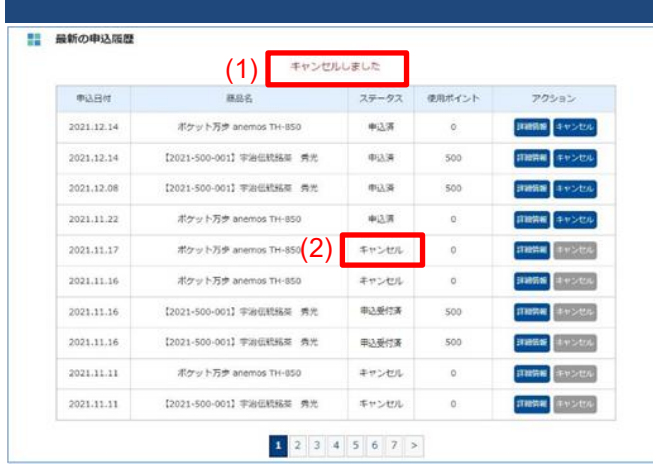

- **Step 6. Display the [キャンセル内容確認] window.**
	- If you clicked [はい] in the キャンセル内容確認 window, the 最新の申込履歴 window appears with the message (1) **キャンセルしました** displayed.
	- The status of the canceled item changes to (2) **[キ ャンセル]**.

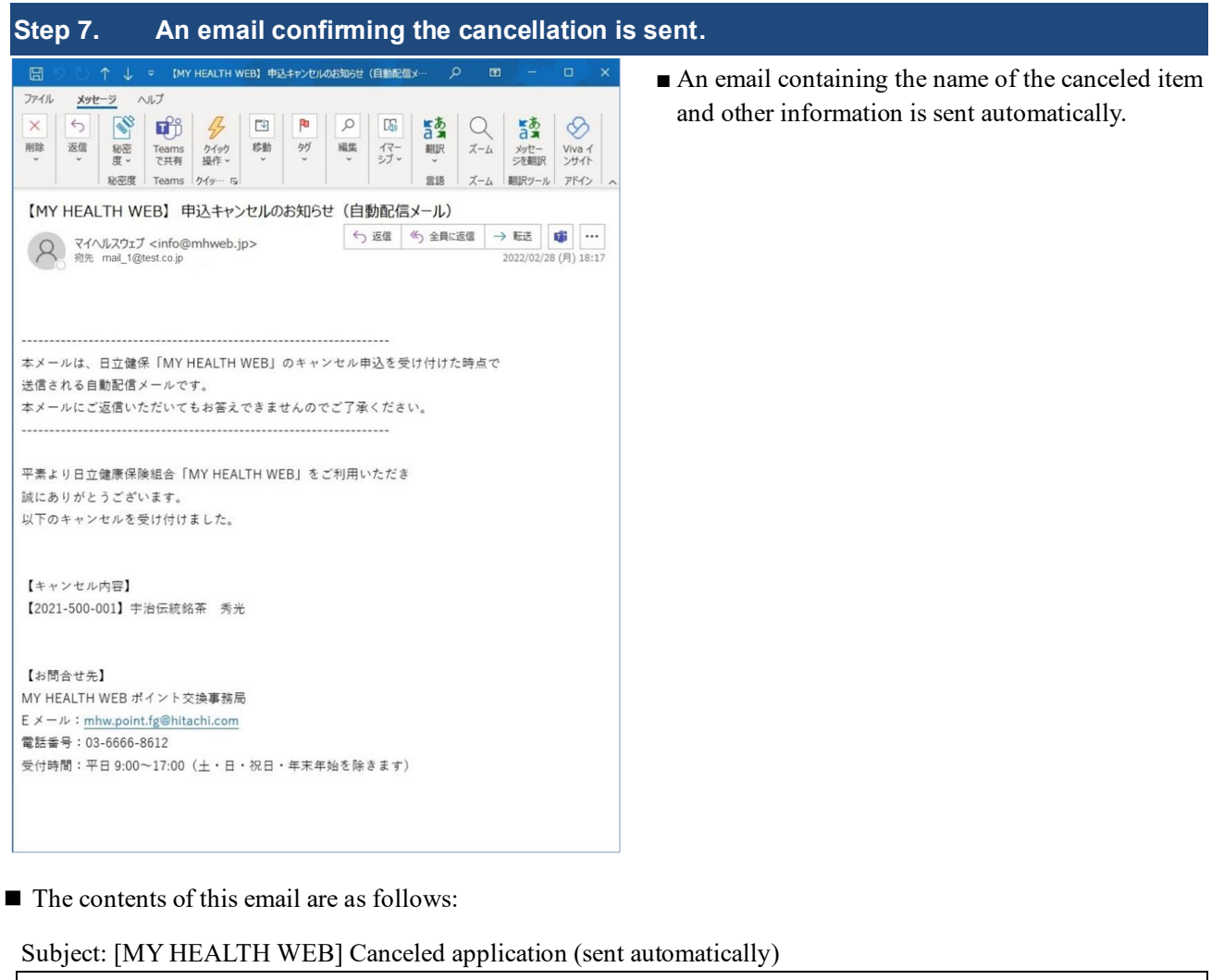

This email is sent automatically when you cancel an order in the Hitachi Health Insurance Society's MY HEALTH WEB platform. Please do not reply, this email box is not monitored. ------------------------------------------------------------------

------------------------------------------------------------------

Thank you for using the Hitachi Health Insurance Society's MY HEALTH WEB portal. We have received your request to cancel the following order: [Canceled item] [*item-number*] *item-name* [Contact Us] MY HEALTH WEB Point Redemption Office Email: mhw.point.fg@hitachi.com Phone: 03-6666-8612 Hours: 9:00 to 17:00 on weekdays (closed on Saturdays, Sundays, public holidays, and end of year holidays)

# <span id="page-43-0"></span>**6. Registering a Verification Code**

To verify that the registered email address belongs to you, you must enter a verification code. Users who have not verified their email addresses cannot log in.

**Operator** Insured person, dependent

#### **Instructions**

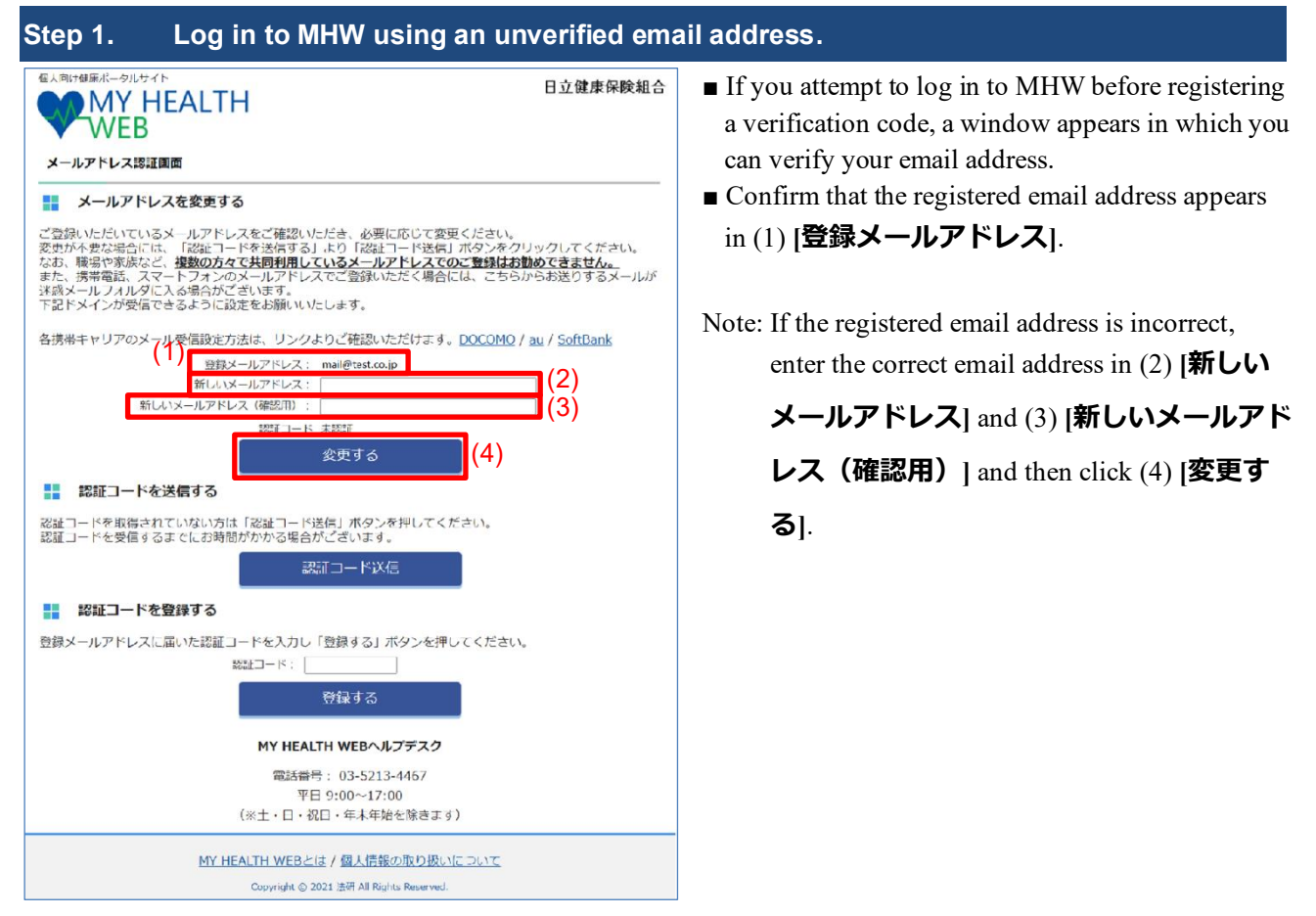

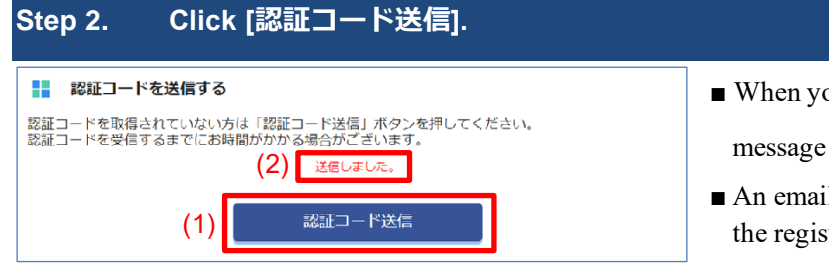

■ When you click (1) **[認証コード送信**], the

message (2) **送信しました** appears.

■ An email containing a verification code is sent to the registered email address.

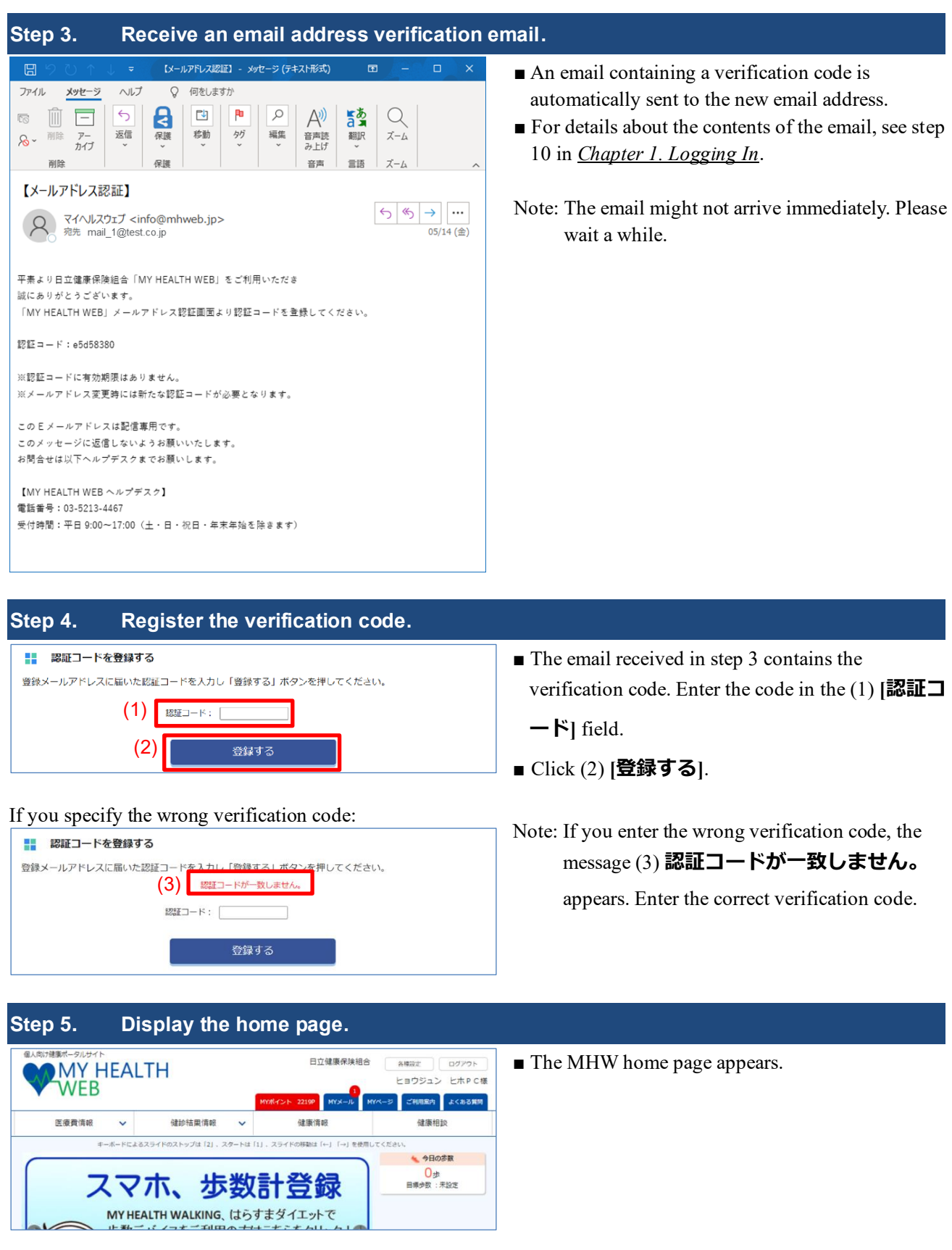